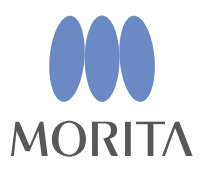

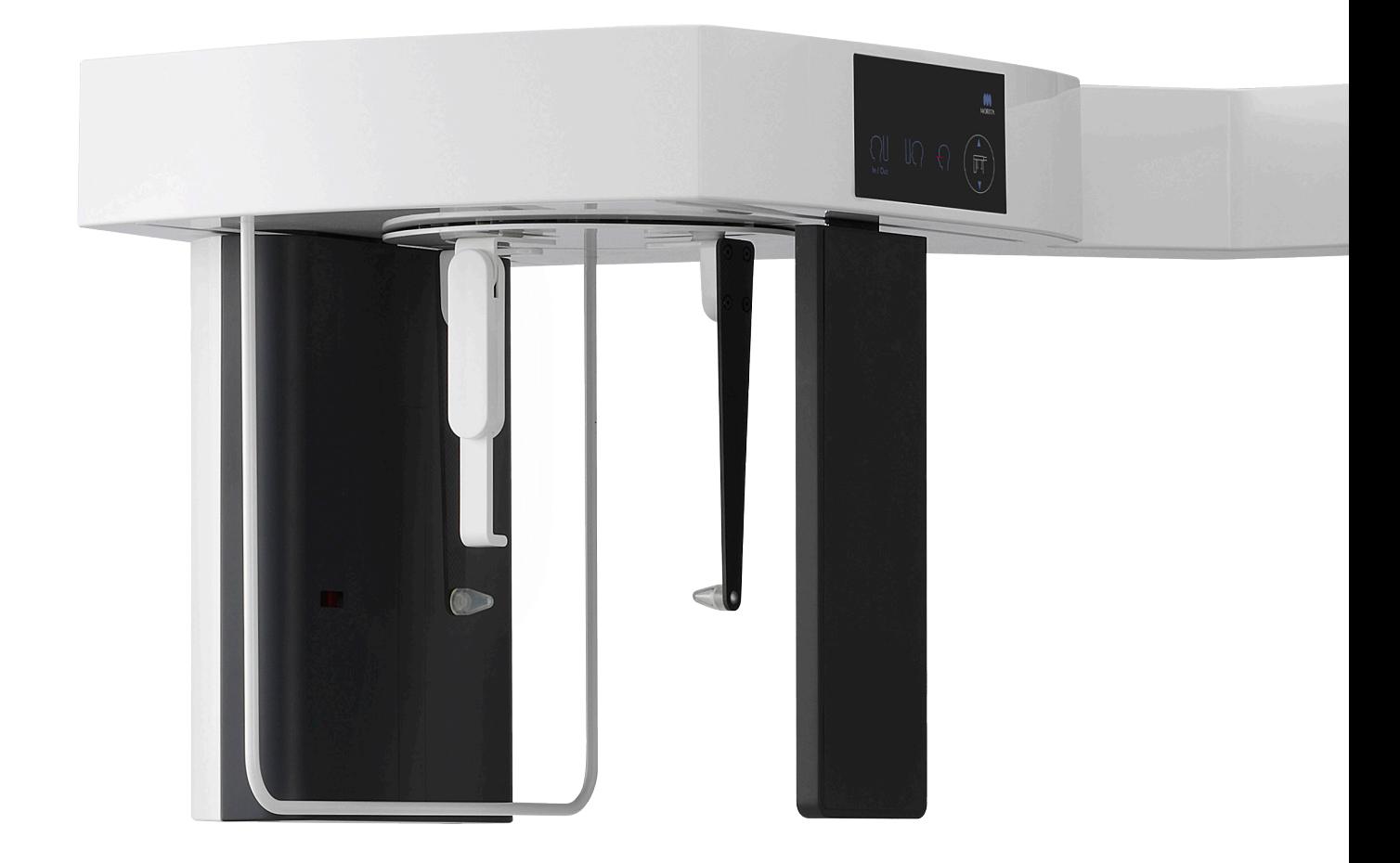

# **Veraview X800**

# **BEDIENUNGSANLEITUNG**

**Cephalostat** 

Diese Anleitung beschreibt das Erstellen von Cephalostat-Aufnahmen. Verwenden Sie sie zusammen mit den Anleitungen zum Erstellen von Panorama- und CT-Aufnahmen.

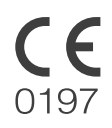

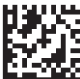

Thinking ahead. Focused on life.

2023-04-21 Pub. No.: X800-93230-502 (de) Printed in Japan

# Inhaltsverzeichnis

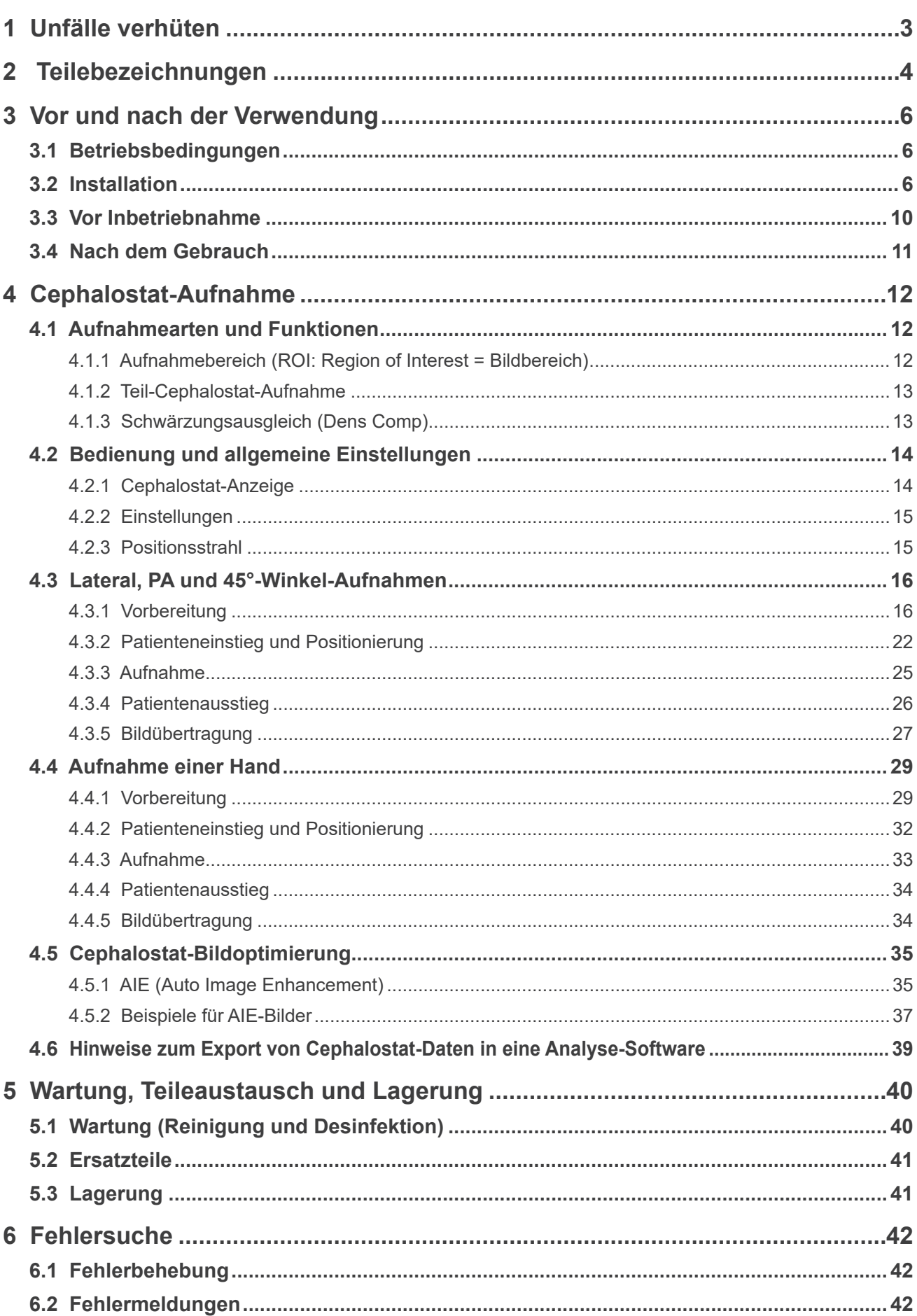

# <span id="page-2-0"></span>**1 Unfälle verhüten**

# **1.1 Wichtige Hinweise für den Kunden**

Diese Anleitung beschreibt das Erstellen von Cephalostat-Aufnahmen mit Veraview X800. Verwenden Sie sie zusammen mit der Anleitung zum Erstellen von Panorama- und CT-Aufnahmen mit Veraview X800. Halten Sie diese Anleitung immer griffbereit, um schnell nachschlagen zu können.

# **1.2 Unfälle vermeiden**

Die meisten Probleme bei der Bedienung und Wartung entstehen erfahrungsgemäß daraus, dass zu wenig auf grundlegende Sicherheitsvorkehrungen geachtet wird und deshalb die Möglichkeit von Unfällen nicht vorhergesehen werden kann.

Fehler und Unfälle lassen sich am besten durch Vorhersehen möglicher Gefahren und der Bedienung des Gerätes in Übereinstimmung mit den Herstellervorgaben vermeiden. Machen Sie sich zunächst mit den Sicherheitshinweisen und allen Anweisungen zur Vermeidung von Unfällen vertraut; nehmen Sie erst dann das Gerät in Betrieb und bedienen Sie es stets mit größtmöglicher Sorgfalt, um eine Beschädigung des Gerätes zu vermeiden und Verletzung von Personen auszuschließen.

Die folgenden Symbole und Ausdrücke geben Auskunft über den Grad von Risiko und Schäden, welche sich bei Nichteinhaltung der Bedienungsanleitung ergeben können:

AWARNUNG Gefahr mit mittlerem Risiko von Verletzungen oder Tod bei Nichtvermeidung.

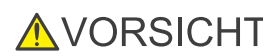

Gefahr mit geringem Risiko von leichten oder mittelschweren Verletzungen bei Nichtvermeidung.

(Benutzerhinweis) Dieses Symbol weist den Benutzer auf wichtige Aspekte bei der Bedienung sowie auf das Risiko von Geräteschäden hin.

Der Anwender (z.B. medizinische Einrichtung, Klinik, Krankenhaus, usw.) ist für die Handhabung, Wartung und Verwendung von medizinischen Geräten verantwortlich.

Nichtbeachten dieser Sicherheitshinweise gilt als NICHT ORDNUNGSGEMÄßER BETRIEB.

Dieses Gerät darf nur von Zahnärzten oder entsprechend qualifiziertem Fachpersonal bedient werden.

### **Verwenden Sie dieses Gerät ausschließlich für den angegebenen Zweck der Dental-Röntgenaufnahme.**

**Achtung:** Laut US-Bundesgesetz darf dieses Gerät ausschließlich von Zahnärzten, approbierten Ärzten oder auf deren Anordnung verkauft werden. (Gilt nur für die USA)

Warenzeichen (™) und eingetragene Warenzeichen (®):

Alle in dieser Bedienungsanleitung genannten Firmennamen, Produkte, Dienstleistungsbezeichnungen usw. sind Warenzeichen oder eingetragene Warenzeichen der jeweiligen Unternehmen.

© 2017 J. MORITA MFG. CORP.

# <span id="page-3-0"></span>**2 Teilebezeichnungen**

## **㇞ Hauptgerät**

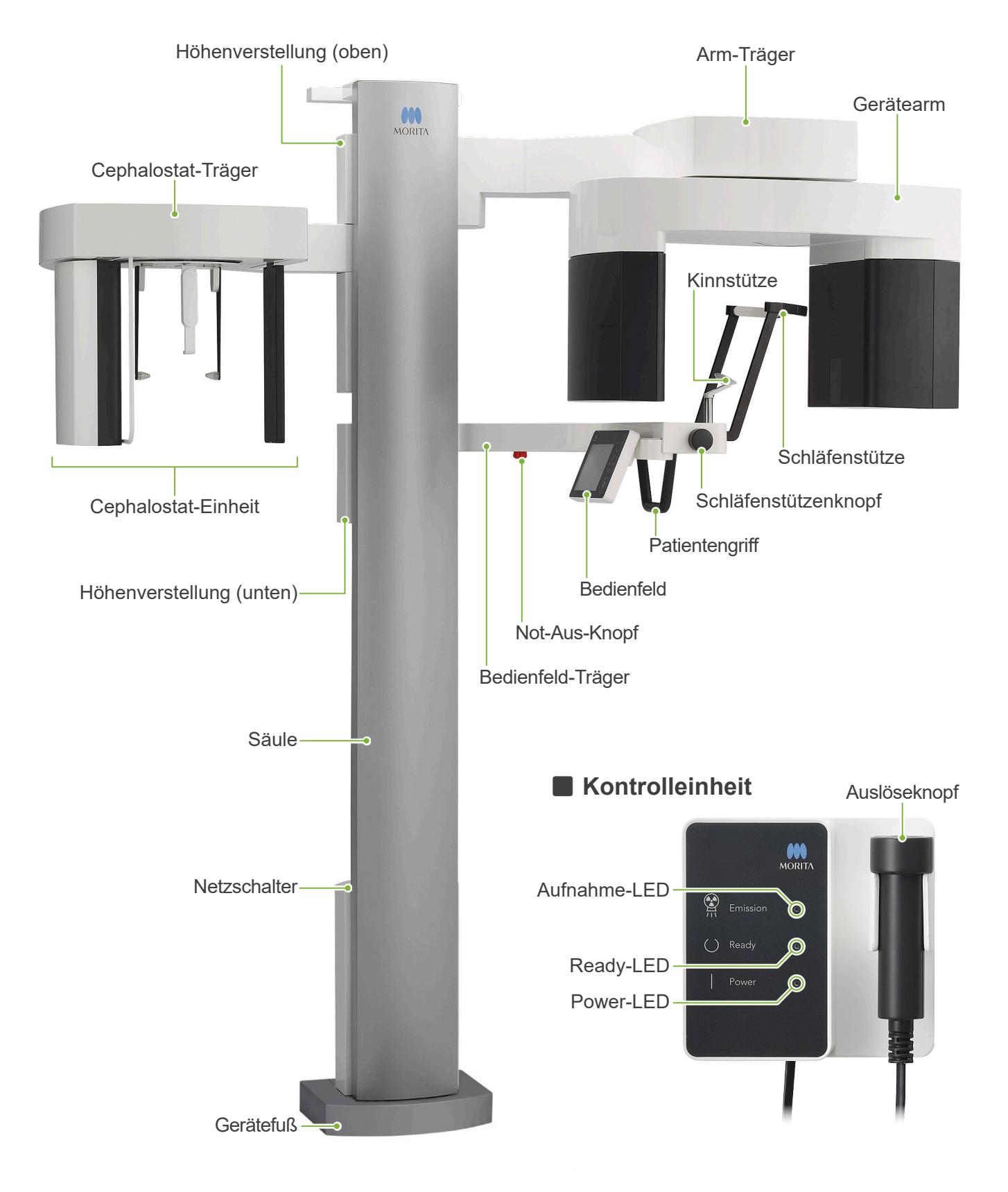

# **㇞ Cephalostat-Einheit** Cephalostat-Bedienfeld Kopf-Positionierer Nasenwurzelplatte  $\bullet$ **Cephalostatblende** Patienten-Abschirmung Röntgen-Detektor Ohroliven Ohroliven-Platte

## **㇞ Bedienfeld**

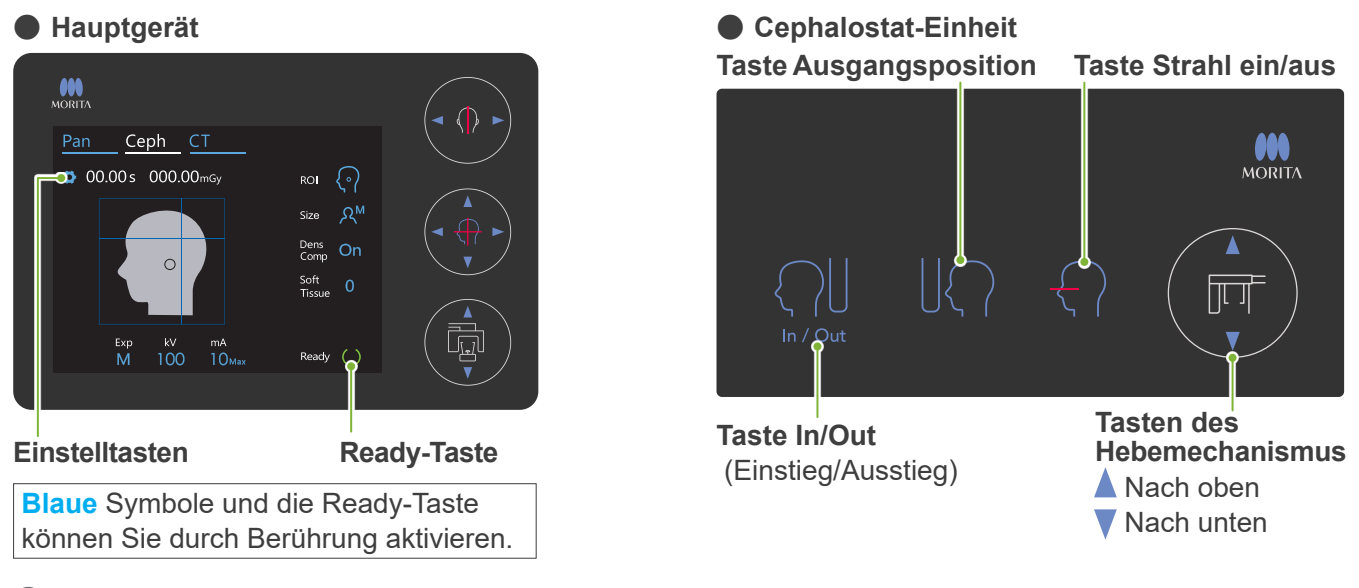

Drücken Sie nicht mit übermäßiger Kraft auf die Bedienfeldelemente. Drücken Sie nicht mit scharfen Gegenständen wie z.B. Kugelschreibern oder Fingernägeln auf die Bedienfeldelemente.

Betätigen Sie nicht die Tasten Strahl ein/aus oder Hebemechanismus auf/ab, während Sie einen anderen Bereich des Bedienfelds berühren.

### **Zubehör**

- Handplatte (1)
- Ohroliven (2)

# <span id="page-5-0"></span>**3 Vor und nach der Verwendung**

# **3.1 Betriebsbedingungen**

### **ⶤ Verwenden Sie Veraview X800 unter den folgenden Bedingungen:**

Das Veraview X800 muss unter bestimmten Bedingungen (Umgebungstemperaturbereich, Luftfeuchtigkeit und Luftdruckbereich) betrieben werden. Beachten Sie die Gebrauchsanweisungen für Panorama und CT und folgen Sie den Beschreibungen in den **"Betriebsbedingungen" der "13.1 Technische Daten"**.

- \* Kommt es zu einem Unfall, darf das Gerät nicht verwendet werden, bis die notwendigen Reparaturarbeiten durch einen qualifizierten und ausgebildeten Techniker durchgeführt wurden, der vom Hersteller beauftragt wurde.
- \* Lassen Sie den Patienten Brille, Ohrringe und andere Gegenstände abnehmen, die bei der Aufnahme stören könnten.
- \* Überprüfen Sie das Gerät vor dem ersten Gebrauch, um sicherzustellen, dass es ordnungsgemäß und sicher funktioniert.

## **3.2 Installation**

### **3.2.1 Starten Sie i-Dixel WEB**

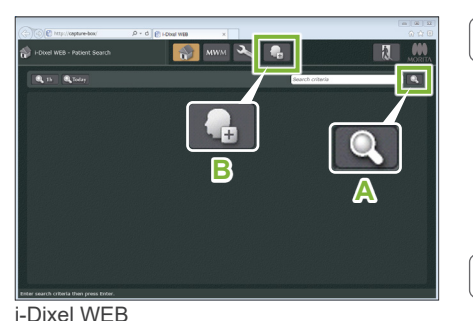

### **1. Starten Sie i-Dixel oder i-Dixel WEB**

Starten Sie die i-Dixel oder i-Dixel WEB Software (nachstehend "i-Dixel WEB" genannt).

### **2. Rufen Sie den Datensatz eines registrierten Patienten auf**

Geben Sie die Patienten-ID ins Suchfeld ein und klicken die Suchschaltfläche an (**A**). Um die Patientenliste zu verwenden, wählen Sie einen Patienten aus und doppelklicken auf den Namen.

### **ⶤ Einen neuen Patienten registrieren**

Registrieren Sie einen Patienten, um zu beginnen. Klicken Sie die Taste **B** an, um einen neuen Patienten zu registrieren. Füllen Sie das sich nun angezeigte Formular aus und klicken dann die Taste "Register" (Registrieren).

\* "ID" (Patienten-ID), Name und "Sex"(Geschlecht) sind dabei Pflichtfelder. Zip/Posta Address1 Address<sup>2</sup>

Ihnen wird eine Bildliste angezeigt.

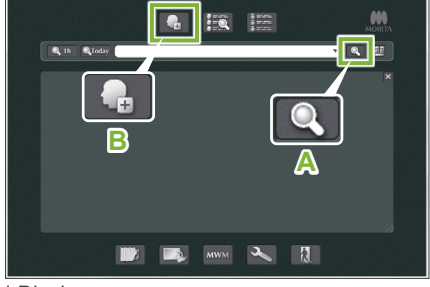

i-Dixel

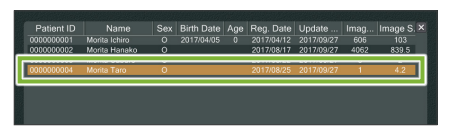

#### i-Dixel WEB

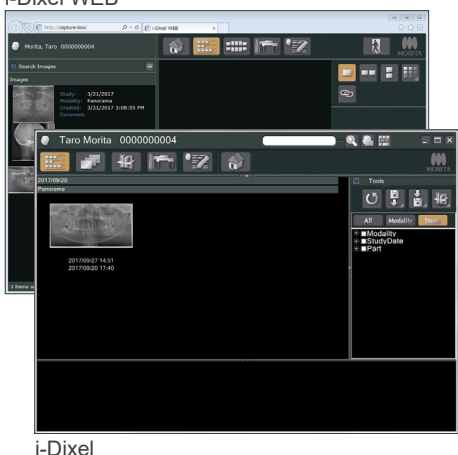

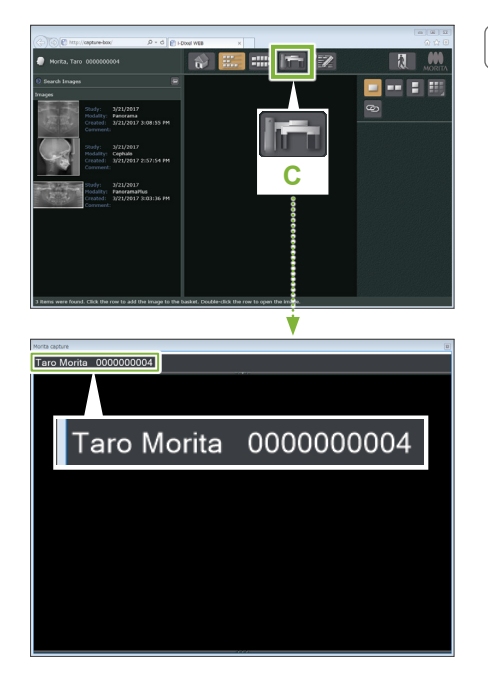

#### **3. Öffnen Sie das Fenster für Aufnahmen mit X800**

Klicken Sie die Taste des Fensters für Aufnahmen mit X800. Sobald sich das Fenster öffnet, können Sie eine Aufnahme erstellen.

### **AVORSICHT**

- Wenn ein Patient mit i-Dixel WEB ausgewählt wird, wird der Patientenname auf der Titelleiste des Aufnahmefensters des X800 angezeigt. Stellen Sie sicher, dass der Name auf der Titelleiste dem Namen des zu untersuchenden Patienten entspricht, bevor Sie mit der Aufnahme beginnen. Falls der Name nicht übereinstimmt, schließen Sie das Fenster und öffnen es durch Klicken auf das Symbol ( **C** ) erneut. Vergewissern Sie sich, dass der korrekte Name auf der Titelleiste angezeigt wird und beginnen Sie dann mit der Aufnahme. Wenn ein anderer Name auf der Titelleiste angezeigt wird, werden die Aufnahmedaten unter dem falschen Patienten gespeichert.
- Wenn mehrere Tabs oder Fenster in i-Dixel WEB geöffnet sind, kann es bei der Verarbeitung zu Komplikationen kommen, was dazu führen kann, dass die Daten in einem falschen Patientenordner gespeichert werden oder die Aufnahme nicht durchgeführt werden kann. Schließen Sie alle Tabs und Fenster, bevor Sie das Symbol ( **C** ) anklicken, um zum Aufnahmefenster des X800 zu gelangen.
- \* Versäumen Sie nicht, das Fenster für Aufnahmen mit X800 zu öffnen, bevor Sie eine Aufnahme anfertigen.
- \* Näheres dazu finden Sie in der Bedienungsanleitung der Software i-Dixel WEB.

### **3.2.2 Sicherheitsprüfung beweglicher Teile**

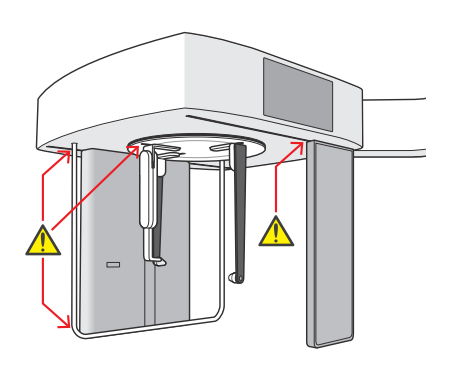

Achten Sie zu Ihrer Sicherheit darauf, sich beim Bewegen des Gerätes keine Finger einzuklemmen.

### **AVORSICHT**

• Halten Sie Ihre Finger fern von Lücken und Öffnungen beweglicher Teile, wie z.B. dem Kopf-Positionierer, sowie von den Öffnungen an der Gerätesäule.

### **㇞ Not-Aus-Knopf**

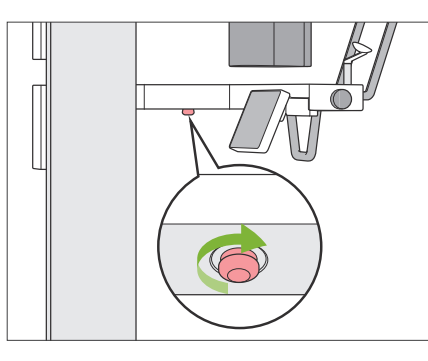

### **ⶤ Im Notfall**

Drücken Sie den Not-Aus-Knopf. Dies stoppt die Bewegung des Gerätearms sowie die Freisetzung von Röntgenstrahlung.

\* Verwenden Sie diesen Knopf ausschließlich im Notfall.

### **ⶤ Nach Betätigung des Not-Aus-Knopfes.**

- 1. Führen Sie den Patienten vorsichtig vom Gerät weg und schalten Sie es am Netzschalter aus.
- 2. Versetzen Sie das Gerät wieder in einen sicheren Zustand.
- 3. Um den Not-Aus-Knopf zu entsperren, drehen Sie ihn in Pfeilrichtung (siehe Abbildung), bis Sie ein Klicken hören.
- 4. Starten Sie den Computer neu.
- 5. Schalten Sie das Gerät am Netzschalter ein.
- 6. Überprüfen Sie die Funktionen zur Panorama-, CT- und Cephalostat-Aufnahme.

Kehrt das Gerät nicht zum normalen, sicheren Betrieb zurück, wenden Sie sich an Ihren Händler oder direkt an Ihre J. MORITA-Niederlassung.

### **3.2.3 Hauptgerät starten**

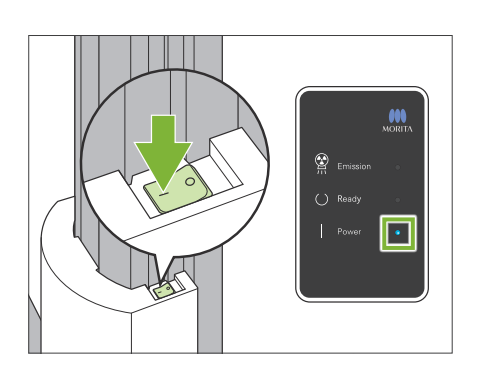

Drücken Sie die mit einer Linie markierte Seite des Netzschalters am unteren Teil der Säule ( | ).

Das Gerät schaltet sich ein und die blaue "Power"-LED an der Kontrolleinheit leuchtet auf.

### **AVORSICHT**

- Drücken Sie nicht den Netzschalter, wenn der Patient sich in der Nähe oder innerhalb des Gerätes befindet. Andernfalls dreht sich der Gerätearm und der Bedienfeld-Träger bewegt sich und könnte den Patienten verletzen.
- Wurde der Not-Aus-Knopf versehentlich betätigt, z.B. bei der Reinigung des Gerätes, kann das Gerät nicht eingeschaltet werden. Entsperren Sie den Not-Aus-Knopf und schalten dann das Gerät ein.
- Wenn der Veraview X800 nach dem Ausschalten direkt wieder eingeschaltet wird (z. B. beim Neustart des Geräts), warten Sie mindestens 5 Sekunden, bevor Sie das Gerät wieder einschalten. Versäumen Sie dies, kann eine Fehlfunktion oder Beschädigung des Geräts die Folge sein.

Das Dialogfeld "Kommunikation von PC und Kassette überprüfen" wird angezeigt.

### **AVORSICHT**

• Sind die Schläfenstützen offen, erscheint eine Warnung mit dem Hinweis, sie zu prüfen. Der Gerätearm könnte diese treffen. Drehen Sie deshalb den Knopf und .<br>schließen sie.

Das Dialogfeld "Initialisierung" wird angezeigt.

Wenn der Patient bereits positioniert wurde, bitten Sie ihn, sich vom Gerät zu entfernen.

Überprüfen Sie den Bereich und klicken die Taste "Ok" an. Der Gerätearm bewegt sich in die Patienteneinstiegsposition.

#### **AVORSICHT**

• Versäumen Sie nicht, den Patienten vom Gerät wegzuführen und die direkte Umgebung zu überprüfen, bevor Sie das Gerät in Betrieb nehmen. Andernfalls könnte sich der Gerätearm bewegen und den Patienten treffen.

# Kommunikation von PC und Kassette überprüfen

Bitte warten Sie, während die Kommunikation zwischen der digitalen Kassette und dem PC überprüft wird.

#### lnitialisierung

Das Gerät bewegt sich in seine ursprüngliche Position. Der Gerätearm bewegt sich in mehrere Richtungen; stellen Sie also sicher, dass seine direkte Umgebung frei von Hindernissen ist, bevor Sie fortfahren. Befindet sich ein Patient im Gerät, lassen Sie diesen vom Gerät wegtreten, bevor Sie fortfahren.

# <span id="page-9-0"></span>**3.3 Vor Inbetriebnahme**

Überprüfen Sie das Gerät vor dem ersten Gebrauch, um sicherzustellen, dass es ordnungsgemäß und sicher funktioniert.

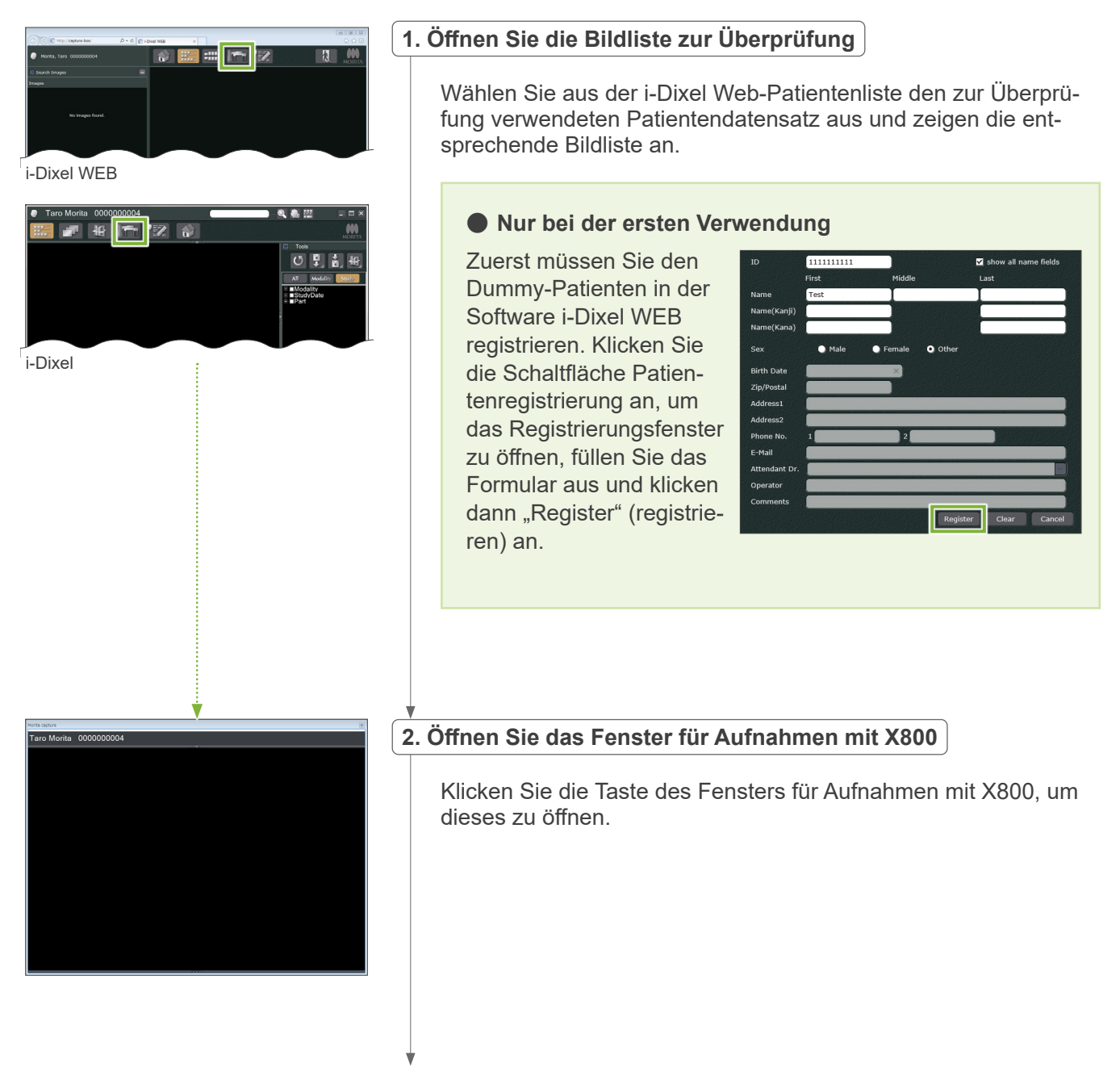

<span id="page-10-0"></span>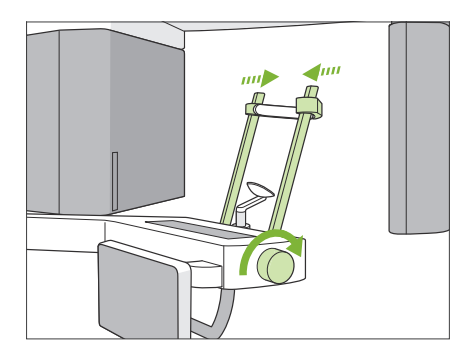

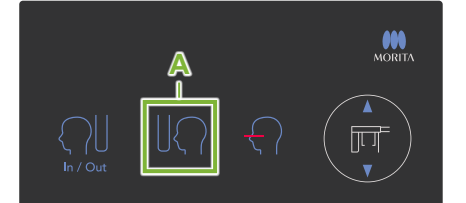

#### **3.Überprüfen Sie die Funktion zur Cephalostat-Aufnahme**

Berühren Sie die Taste "Ceph" (Cephalostat) am Bedienfeld.

- Stellen Sie wie unten gezeigt die Aufnahmebedingungen ein.
- Bildbereich (ROI): Lateral
- Aufnahmeeinstellung (Exp): "M" (manuell)
- Röhrenspannung (kV): 60 kV
- Röhrenstrom (mA): 2 mA

Drehen Sie den Schläfenstützenknopf und schließen die Schläfenstützen vollständig.

Drücken Sie die "Ready"-Taste, um Röntgenkopf und Gerätearm in die Cephalostat-Position zu bringen.

Überprüfen Sie, ob die Ready-LED am Bedienfeld bzw. an der Kontrolleinheit leuchtet.

Drücken Sie am Cephalostat-Bedienfeld die Taste für die Ausgangsposition (**A**), um die Cephalostat-Einheit in ihre Ausgangsposition zu bringen.

**Halten Sie** den Auslöseknopf gedrückt und überprüfen Sie die folgenden Punkte:

- Röntgenstrahlung wird abgegeben.
- Die Strahlungs-LED "Emission" leuchtet und eine Melodie ertönt.
- Die Röntgenstrahlung hört auf, sobald die Aufnahme abgeschlossen ist.
- Die Strahlungs-LED "Emission" erlischt und die Melodie hört auf.

Lassen Sie den Auslöseknopf los.

#### **4.Bildanzeige**

Am i-Dixel WEB-Rechner erscheint in die Meldung "Transferring image!" (Bild wird übertragen) und nach etwa 30 Sekunden wird die Aufnahme angezeigt.

**5.Löschen Sie die Aufnahmedaten**

Löschen Sie die während der Aufnahme erfassten Daten.

### **3.4 Nach dem Gebrauch**

 $( )$  Read

### **3.4.1 Gerät ausschalten** Drücken Sie die mit einem Kreis markierte Seite des Netzschalters ( $\circ$ ). Das Gerät schaltet sich aus. Die LEDs "Ready" und "Power" erlöschen.  $rac{1}{\sqrt{2}}$ **AVORSICHT**  $\odot$  .

• Vergessen Sie nicht, den Netzschalter auszuschalten. Dadurch verhindern Sie Kriechstrom, unbeabsichtigtes Betätigen etc.

Wenn der Veraview X800 nach dem Ausschalten direkt wieder eingeschaltet wird (z. B. beim Neustart des Geräts), warten Sie mindestens 5 Sekunden, bevor Sie das Gerät wieder einschalten. Versäumen Sie dies, kann eine Fehlfunktion oder Beschädigung des Geräts die Folge sein.

# <span id="page-11-0"></span>**4 Cephalostat-Aufnahme**

# **4.1 Aufnahmearten und Funktionen**

# **4.1.1 Aufnahmebereich (ROI: Region of Interest = Bildbereich)**

### **㇞ Lateral**

Laterale Cephalostat-Aufnahme.

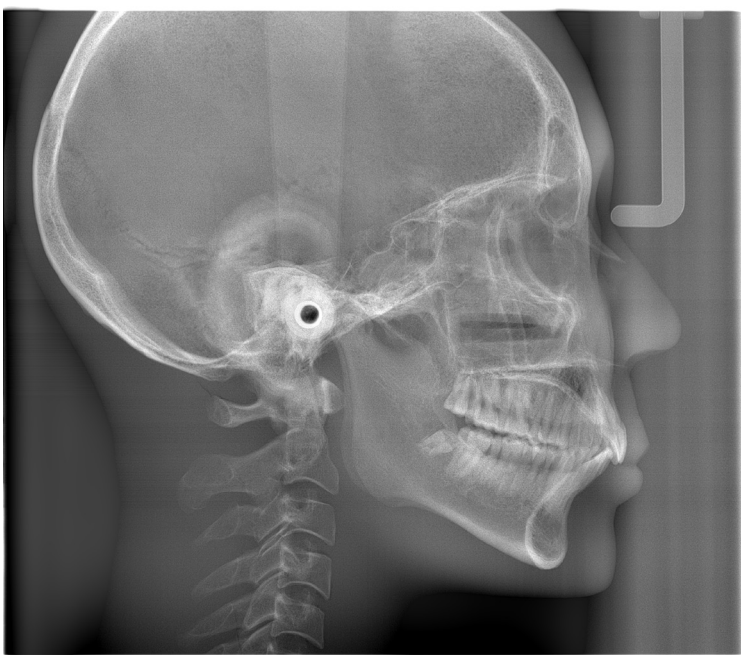

Laterale Aufnahme

## **㇞ PA (posterior-anterior)**

PA-Cephalostat-Aufnahme.

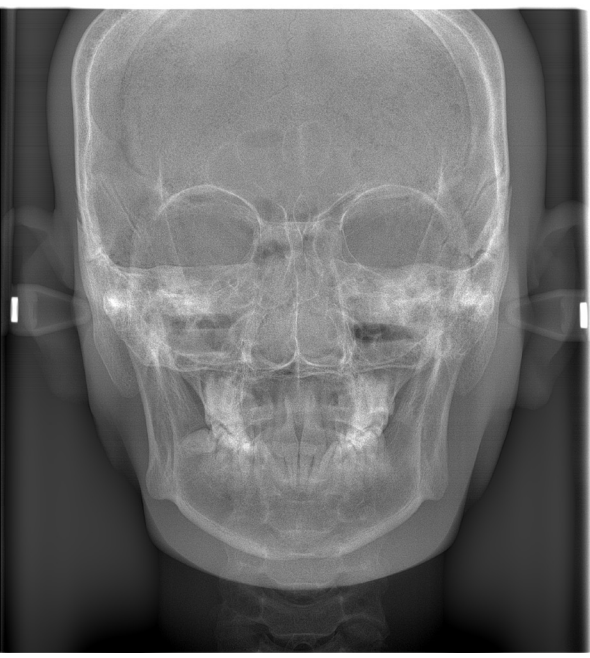

PA-Aufnahme

## **㇞ 45°-Winkel**

Cephalostat-Aufnahme im 45°-Winkel.

### **㇞ Hand**

Cephalostat-Aufnahme der Hand.

### <span id="page-12-0"></span>**4.1.2 Teil-Cephalostat-Aufnahme**

Eine Teil-Cephalostat-Aufnahme schränkt den Bildbereich ein und verringert so die Röntgendosis des Patienten. Eine laterale Aufnahme können Sie auf drei Arten begrenzen, eine PA-Aufnahme auf eine Art.

#### **ⶤ Laterale Aufnahme**

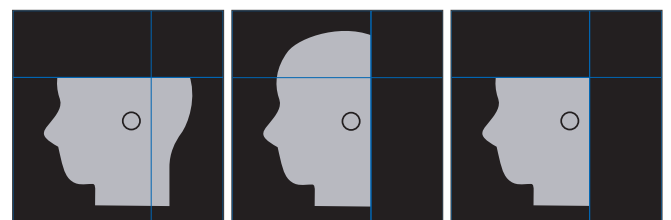

### **ⶤ PA-Aufnahme**

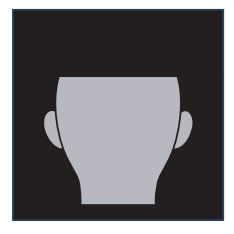

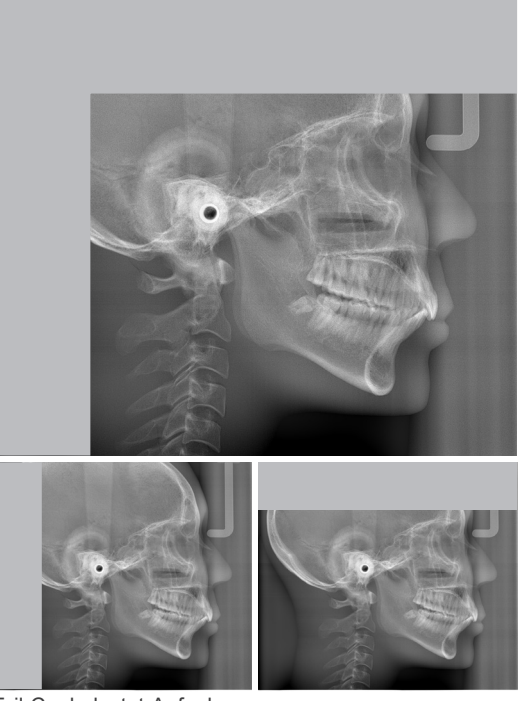

Teil-Cephalostat-Aufnahme

### **4.1.3 Schwärzungsausgleich (Dens Comp)**

Dies wird für Aufnahmen verwendet, die sowohl Weichgewebe als auch hartes Gewebe abbilden. Um ein Bild mit leicht unterscheidbaren Graustufen zu erreichen, werden die Geschwindigkeit, mit der sich der Röntgendetektor bewegt, sowie der Röhrenstrom angepasst.

Die Ausgangsposition für den Schwärzungsausgleich kann, angepasst an die Größe des Patienten, in Schritten von 5 mm eingestellt werden.

### **ⶤ Geeigneter ROI**

Laterale und PA-Aufnahmen

# <span id="page-13-0"></span>**4.2 Bedienung und allgemeine Einstellungen**

#### **A 1. Cephalostat-Modus-Taste** Die Nummern 2 bis 8 zeigen Pan Cebh CT die aktuellen Einstellungen an. Berühren Sie eines der Symbole, um weitere Aus-00.00s 000.00<sub>mGv</sub> Õ  $\circ$ ROI **2** wahloptionen anzuzeigen. Ceph CT Pan  $\Omega_{\mathsf{M}}$ Size **3** ୍ତି  $\Omega$  $\mathbb{R}^n$ RQ M Size Dens  $\frac{\text{Dens}}{\text{Comp}}$  On **4** Dens Comp On  $\bigcirc$ 0 Soft Tissue Soft  $\Omega$ **5 Tissue** exp kV ma<br>**M 100 10m**w Exp Ready Bestrahlungszeit kV mA Exp  $\Omega$ <u>10мах</u> Ready  $00\,00$ s  $000.00$ <sub>mGv</sub> <u>M</u> **8 B R** Röntgendosierung **6 7 B**

### **4.2.1 Cephalostat-Anzeige**

### **A. Einstelltasten**

Halten Sie diese Taste gedrückt, um die aktuellen Einstellungen für die Belichtungsbedingungen zu speichern. Das Veraview X800 lädt diese Einstellungen ab dem nächsten Start als Standardwerte.

### **B. Taste Ready**

Zeigt an, dass sich das Gerät im Zustand "Ready" befindet (betriebsbereit).

- Diese Taste blinkt, sobald das Gerät am Netzschalter eingeschaltet wird.
- Exp kV Berunrung<br>Lin die M weiter, um anzuzeigen, dass das Gerät in der Betriebsposition ist. Der Röntgenkopf dreht sich in die • Berühren Sie diese Taste, bevor Sie den Patienten in Position bringen. Die Taste leuchtet bei Berührung Cephalostat-Richtung und der Gerätearm geht in die Position zur Cephalostat-Aufnahme.

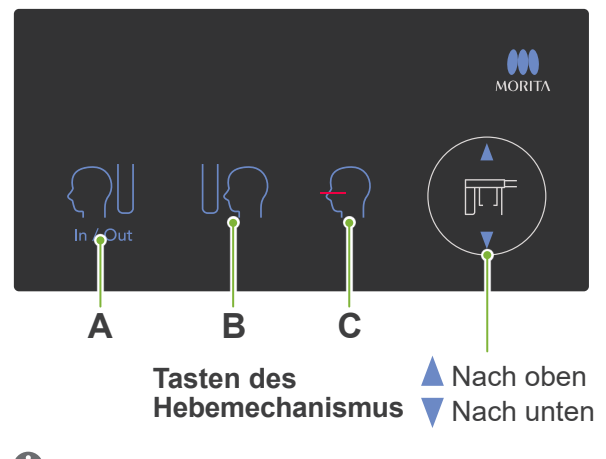

### **■ Cephalostat-Bedienfeld**

### **A. Taste In/Out**

Berühren Sie diese Taste, damit sich der Patient hinsetzen bzw. aufstehen kann. Die Cephalostat-Blende und der Röntgendetektor bewegen sich in ihre jeweilige Ausgangsposition.

### **B. Taste Ausgangsposition**

Die Cephalostat-Blende und der Röntgendetektor bewegen sich in ihre jeweilige Ausgangsposition.

### **C. Taste horizontaler Strahl ein/aus**

Der Röntgendetektor bewegt sich und der horizontale Strahl schaltet ein bzw. aus.

Drücken Sie nicht mit übermäßiger Kraft auf das Bedienfeld. Drücken Sie nicht mit scharfen Gegenständen wie z.B. Kugelschreibern oder Fingernägeln auf die Bedienfeldelemente.

### <span id="page-14-0"></span>**4.2.2 Einstellungen**

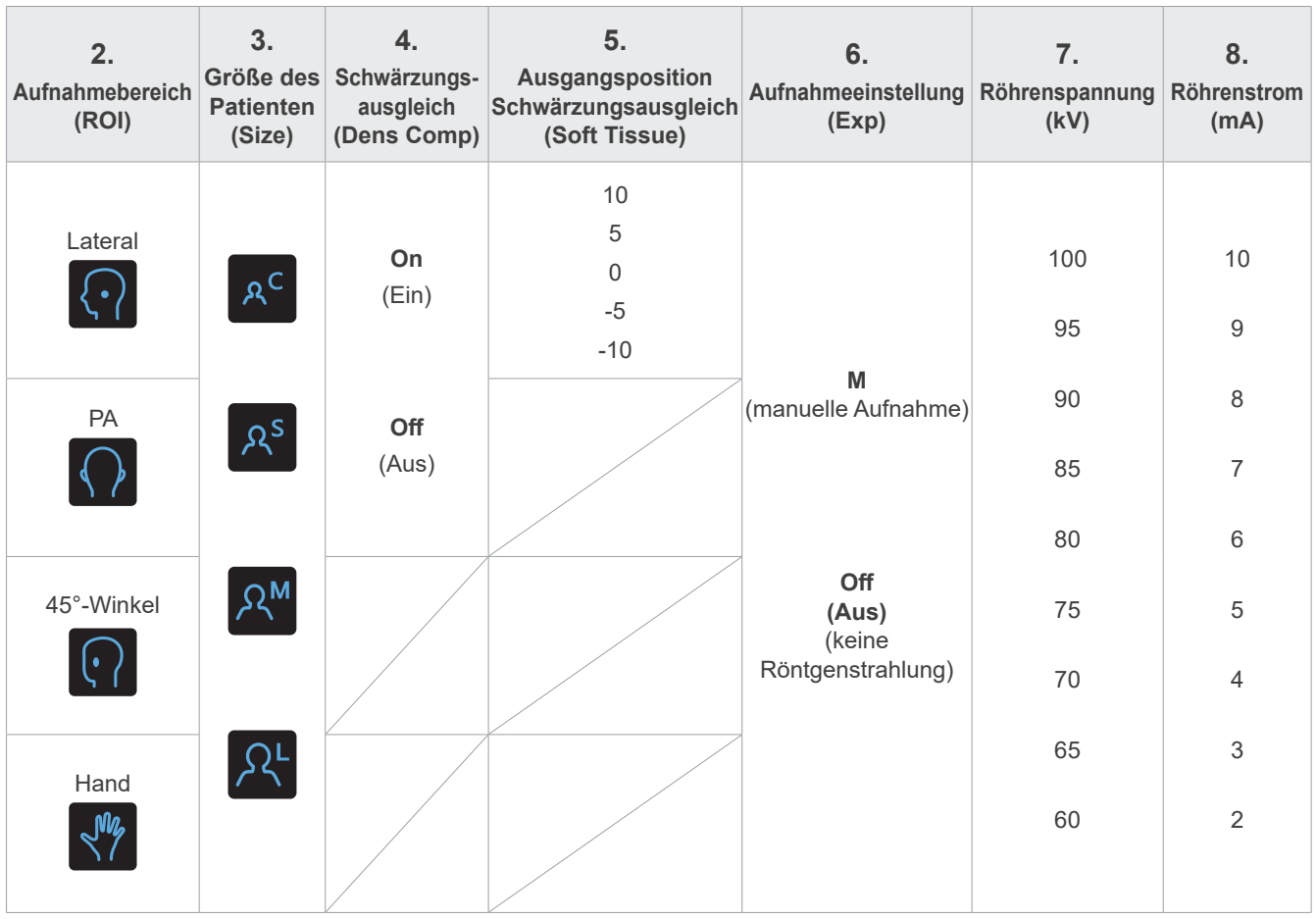

### **㇞ Größe des Patienten und Röhrenspannung/Röhrenstrom**

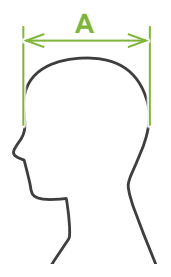

Röhrenspannung und Röhrenstrom werden entsprechend der Patientengröße eingestellt.

Der Einstellwert für die Patientengröße entspricht der sagittalen Länge seines Schädels (**A**).

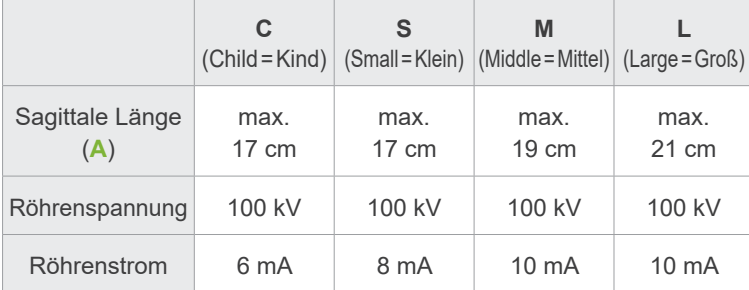

\* Die oben angegebenen Werte sind lediglich Schätzwerte.

Bei seiner Entscheidung sollte der Zahnarzt u.a. den Körperbau sowie die Skelettstruktur des Patienten miteinbeziehen.

### **4.2.3 Positionsstrahl**

### **Horizontalstrahl**

Richten Sie diesen an der Orbita des Patienten aus.

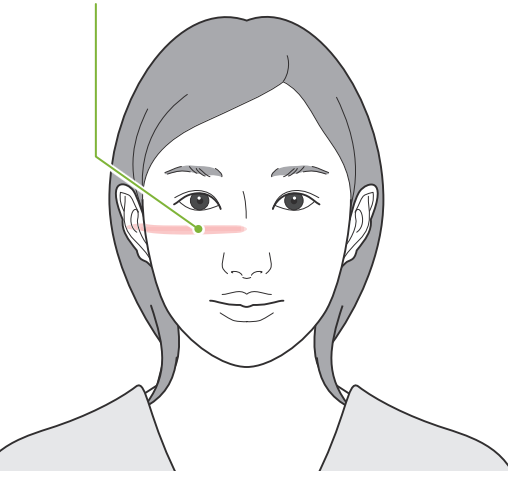

# <span id="page-15-0"></span>**4.3 Lateral, PA und 45°-Winkel-Aufnahmen**

### **4.3.1 Vorbereitung**

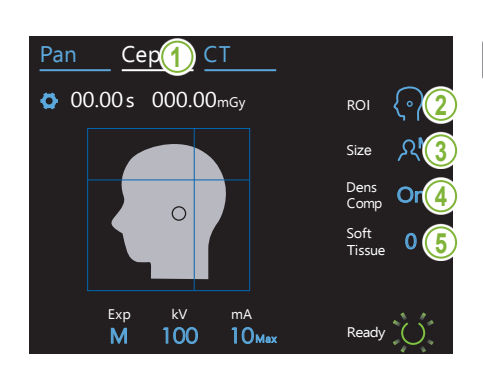

#### **1.Cephalostat-Aufnahmemodus auswählen**

Berühren Sie die Taste "Ceph", um den Cephalostat-Aufnahmemodus auszuwählen.

### **2.Wählen Sie den Aufnahmebereich aus**

reich aus. Berühren Sie das Symbol rechts von "ROI" und wählen den Bildbe-

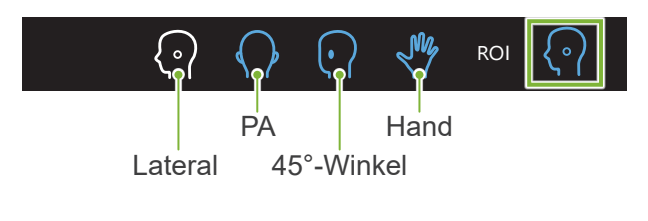

### **3.Patientengröße auswählen**

 $\mathcal{M} \subset \mathcal{M}$  is a set of  $\mathcal{M}$ 

Berühren Sie das Symbol rechts von "Size" und wählen die Patientengröße aus.

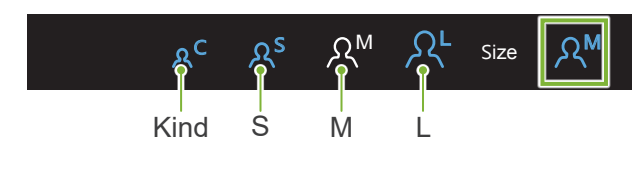

#### **4.Schwärzungsausgleich einstellen**

#### Pan Ceph Ceph Ceph Ceph Ceph **\* Nur für laterale und PA-Aufnahmen.**

Berühren Sie das Symbol rechts von "Dens Comp", um den Schwärzungsausgleich ein- oder auszuschalten.

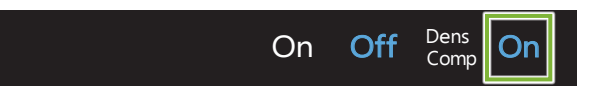

#### ne Cem **Was ist Schwärzungsausgleich (Dens Comp)?**

auch hartes Gewebe abbilden. Dies wird für Aufnahmen verwendet, die sowohl Weichgewebe als

aadmaarde Somese assitaem.<br>Sie müssen diese Funktion einschalten, um ein Bild zu erhalten, dass hartes Gewebe und Weichgewebe gleichermaßen abbildet, wie es für cephalometrische Messungen nötig ist.

 (Wenn diese Funktion deaktiviert ist, wird kein Weichgewebe angezeigt)

- \* Schwärzungsausgleich und automatische Aufnahme sind nicht die gleiche Funktion.
- \* Da der Röhrenstrom während der Aufnahme verändert wird, wenn diese Funktion aktiviert ist, wird der Röhrenstrom nicht am Bedienfeld angezeigt.
- \* Reduzieren Sie den Röhrenstrom bei Kleinkindern auf 80 kV.

### **5.Schwärzungsausgleich einstellen**

# \* Nur für lateral

webe), um die Ausgangsposition für den Schwärzungsausgleich Berühren Sie die Zahl rechts der Anzeige "Soft Tissue" (Weichgeeinzustellen.

Sie können diese von -10 bis 10 mm einstellen (5 Einstellungen in Schritten von 5 mm).

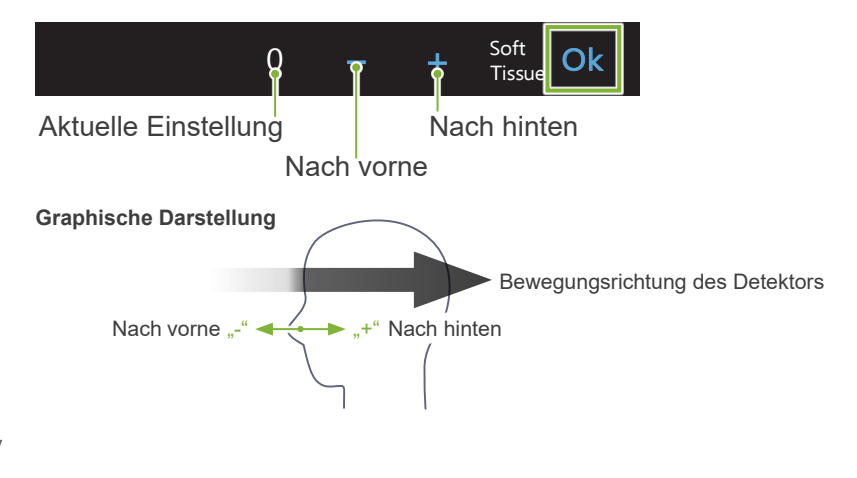

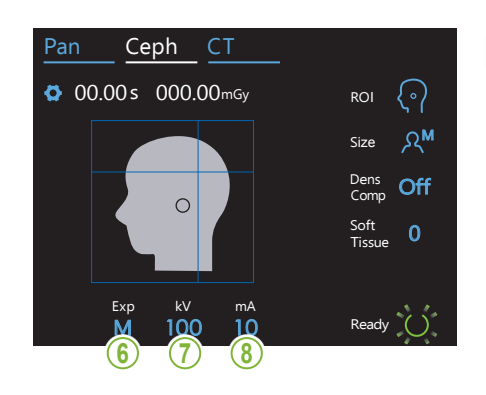

### **6. Aufnahmeeinstellung vornehmen**

Berühren Sie den Buchstaben unter "Exp", um die Aufnahmeeinstellung vorzunehmen.

\* Die Autofunktion kann nicht für Cephalostat-Aufnahmen genutzt Size werden.

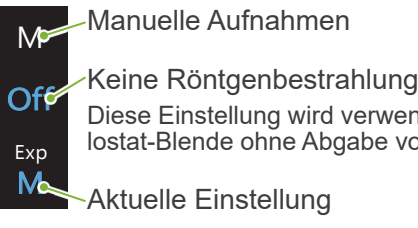

#### lostat-Blende ohne Abgabe von Röntgenstrahlen zu prüfen. Diese Einstellung wird verwendet, um die Bewegung der Cepha-

Max Aktuelle Einstellung

### **7. Röhrenspannung einstellen**

Berühren Sie die Zahl unter "kV", um die Spannung einzustellen. Sie können diese von 60 bis 10 kV einstellen (in Schritten von 5 kV).

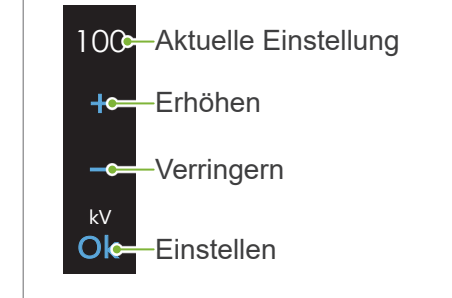

 $\mathbb{R}$ 

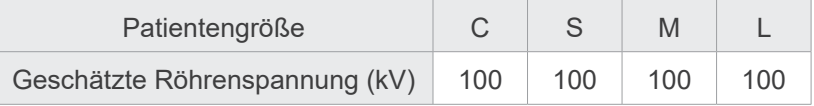

### 8. Röhrenstrom einstellen

Berühren Sie die Zahl unter "mA", um den Röhrenstrom einzustellen. Sie können diesen von 2 bis 10 mA einstellen (in Schritten von 1 mA).

10<sup>-</sup> Aktuelle Einstellung Erhöhen  $\mathbf{u}$  and  $\mathbf{u}$ **C**-Verringern

Einstellen mA  $O<sub>0</sub>$ 

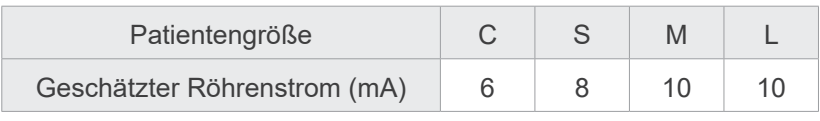

18

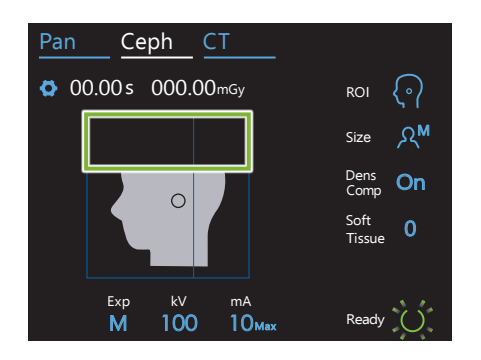

#### **9. Schneidebereiche auswählen**

#### **\* Nur für laterale und PA-Aufnahmen, nach Bedarf.**

Um die Röntgendosis des Patienten zu verringern, wird für die ausgewählten Bereiche keine Röntgenstrahlung abgegeben.

Berühren Sie die rechteckigen Bereiche in der Cephalostat-Aufnahme, um sie schwarz zu setzen und von der Röntgenbestrahlung auszuschließen. Um einen Bereich wiederherzustellen und zur Röntgenbestrahlung freizugeben, berühren Sie diesen erneut.

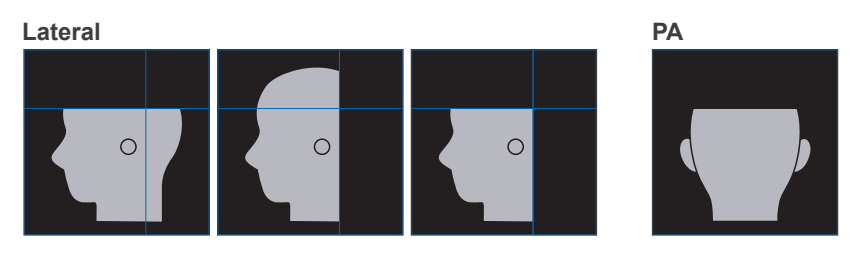

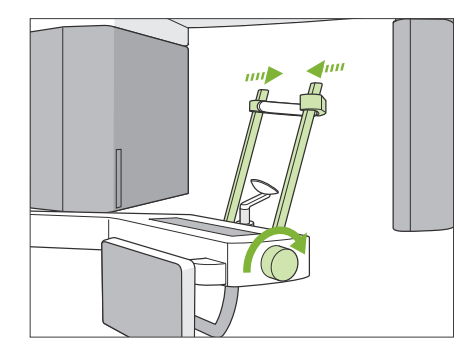

#### **10. Überprüfen Sie die Schläfenstützen**

Stellen Sie sicher, dass die für Panorama-Aufnahmen verwendeten Schläfenstützen vollständig geschlossen sind.

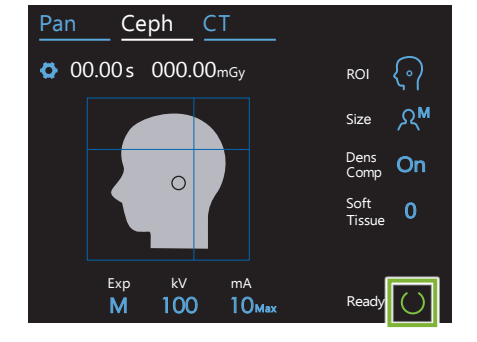

#### **11. Ready-Taste berühren**

Berühren Sie die "Ready"-Taste.

Der Röntgenkopf dreht sich in die Cephalostat-Richtung und der Gerätearm geht in die Position zur Cephalostat-Aufnahme.

### **AVORSICHT**

• Stellen Sie sicher, dass sich der Patient nicht in der Nähe des Gerätes befindet, wenn Sie die "Ready"-Taste berühren. Andernfalls könnte der Gerätearm den Patienten treffen.

Bewegen Sie den Gerätearm nie von Hand. Wird der Gerätearm plötzlich von Hand bewegt, erreicht er möglicherweise nicht die korrekte Cephalostat-Position. Außerdem könnte er Personen in der direkten Umgebung treffen, wenn er sich in die Cephalostat-Position bewegt. Wurde der Gerätearm unbeabsichtigt manuell bewegt oder schlägt er beim Bewegen gegen Personen oder Gegenstände, berühren Sie die "Pan"-Taste. Berühren Sie dann erneut die "Ceph"-Taste gefolgt von der "Ready"-Taste.

Sind die Schläfenstützen nicht komplett geschlossen, oder hat der Patient nach der Aufnahme seine Position nicht verlassen, erscheint eine Fehlermeldung am Bedienfeld.

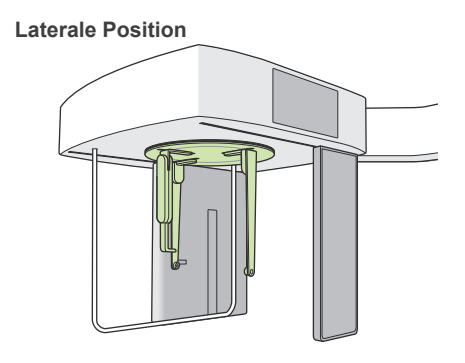

#### **12. Kopf-Positionierer zur Cephalostat-Aufnahme einstellen**

Stellen Sie den Kopf-Positionierer auf den für die gewünschte Aufnahme geeigneten Winkel ein.

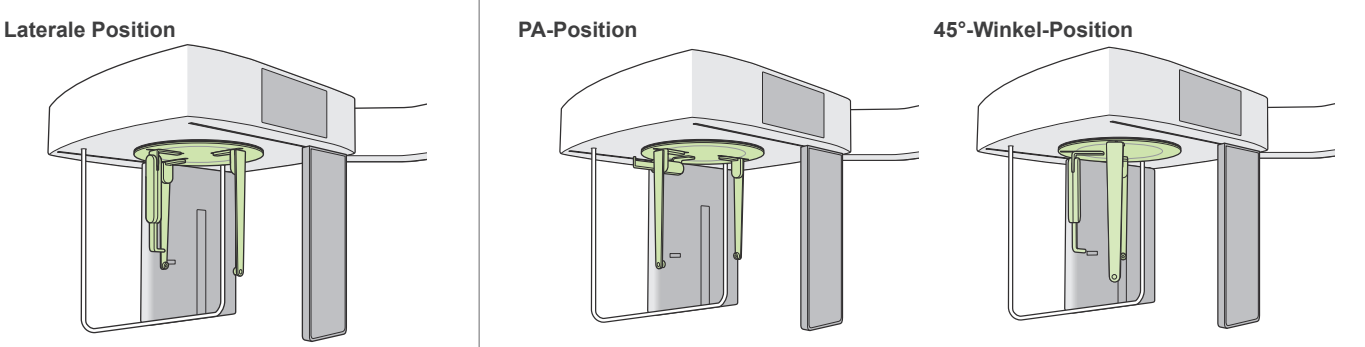

Wird die Nasenwurzelplatte für eine PA-Aufnahme nach außen geschoben, kann dies zu Schäden führen. Positionieren Sie diese stets wie in der Abbildung gezeigt.

Schwenken Sie die Nasenwurzelplatte beim Drehen des Kopf-Positionierers nach unten und bewegen sie nach innen. Halten Sie die Ohroliven-Platten an deren Basis und drehen den Kopf-Positionierer vorsichtig.

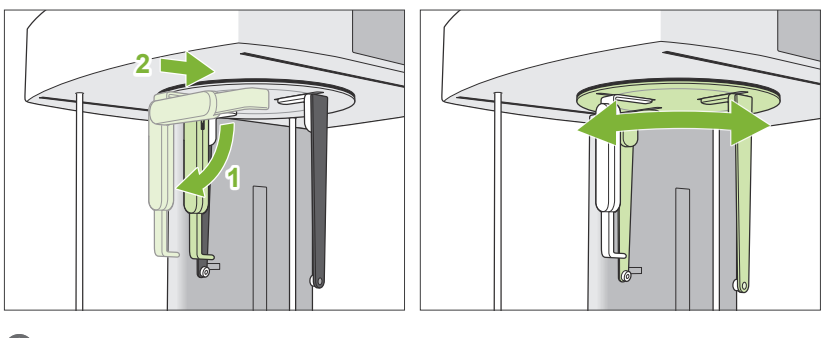

Um die Nasenwurzelplatte zu bewegen, halten Sie diese an der Basis fest. Sie könnten sie beschädigen, wenn Sie sie an den Enden anfassen.

Halten Sie die Ohroliven-Platten (eine je Hand) und öffnen Sie diese vollständig.

Bewegen Sie die Nasenwurzelplatte nach außen und schwenken sie nach oben.

### **AVORSICHT**

• Schwenken Sie die Nasenwurzelplatte ausschließlich in die in der Abbildung dargestellten Richtung nach oben. Durch Schwenken in die entgegengesetzte Richtung zerbricht sie.

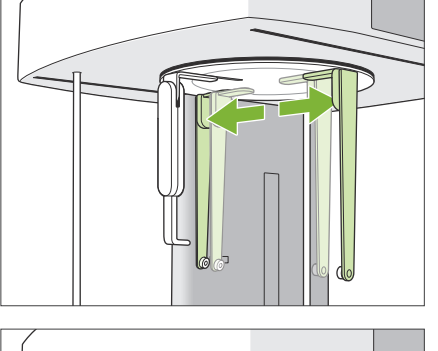

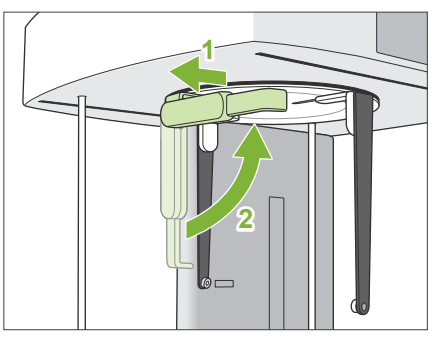

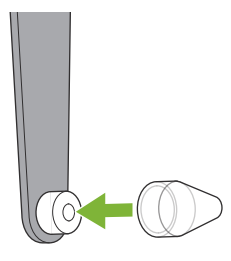

### **13. Ohroliven aufsetzen**

Stecken Sie die Ohroliven auf ihre Schäfte.

### **AWARNUNG**

• Desinfizieren Sie die Ohroliven und die Nasenwurzelplatte nach jeder Verwendung durch Abwischen mit ethanol (70 vol% bis 80 vol%). Ersetzen Sie diese, wenn sie abgenutzt, beschädigt oder verunreinigt ist.

### <span id="page-21-0"></span>**4.3.2 Patienteneinstieg und Positionierung**

#### **1. Patient vorbereiten**

Der Patient muss eine Röntgen-Schutzschürze tragen.

### **AVORSICHT**

- Lassen Sie den Patienten Brille sowie sämtlichen Schmuck wie Halsketten etc., welche die Aufnahme stören könnten, ablegen.
- Achten Sie außerdem darauf, dass der Patient sich nicht mit den Haaren in beweglichen Teilen verfangen kann.

#### **2. Patienteneinstieg**

Stellen Sie die Höhe der Cephalostat-Einheit ein, so dass sich die Ohroliven auf der gleichen Höhe wie die Ohren des Patienten befinden.

Drücken Sie eine der Pfeiltasten (nach oben / nach unten) und halten diese gedrückt, um das Gerät nach oben oder unten zu verstellen. Lassen Sie die Taste los, um das Gerät anzuhalten.

Verstellen Sie die Gerätehöhe ausschließlich mit den TastenTasten Auf/Ab. Wenden Sie unter keinen Umständen Gewalt an, da dies das Gerät beschädigen könnte.

### **AVORSICHT**

- Halten Sie Ihre Finger fern von Lücken und Öffnungen beweglicher Teile wie z.B. dem Kopf-Positionierer sowie von den Öffnungen an der Gerätesäule.
- Achten Sie beim Anheben oder Absenken der Cephalostat-Einheit und des Cephalostat-Trägers darauf, dass diese nicht den Patienten treffen.

Berühren Sie für PA-Aufnahmen die Taste "In/Out" (Einstieg/Ausstieg). Die Cephalostat-Blende bewegt sich nach hinten, so dass der Patient sich leicht im Gerät positionieren kann.

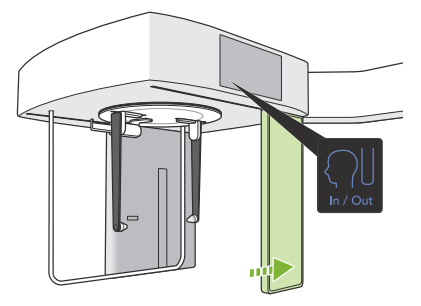

Veranlassen Sie den Patienten dazu, sich gerade und direkt unter dem Kopf-Positionierer hinzustellen.

### **AVORSICHT**

• Lassen Sie den Patienten nicht die Patienten-Abschirmung halten.

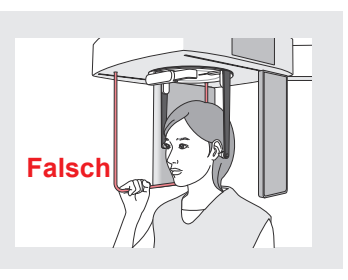

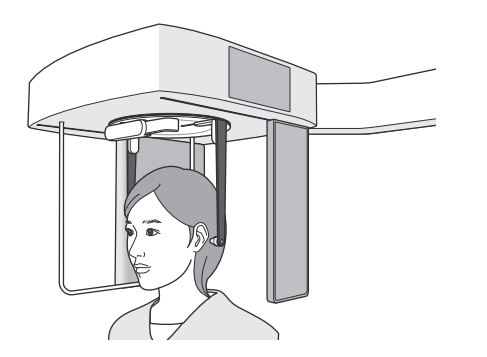

### **3.Ohroliven einsetzen**

Verwenden Sie die Tasten Nach oben und Nach unten, um die Gerätehöhe so anzupassen, dass die Ohroliven am Tragus des Patienten ausgerichtet sind.

### **AVORSICHT**

• Achten Sie beim Absenken der Cephalostat-Einheit und des Cephalostat-Trägers darauf, dass diese nicht den Patienten treffen.

Bevor Sie die Ohroliven einsetzen, weisen Sie den Patienten an, sich nicht zu bewegen, bis die Aufnahme abgeschlossen ist.

Setzen Sie zuerst die rechte Ohrolive ein (**A**). Schließen Sie dann vorsichtig die Ohroliven-Platten mit beiden Händen und setzen vorsichtig die linke Ohrolive ein (**B**).

### **AVORSICHT**

- Bewegen Sie die Ohroliven-Platten äußerst vorsichtig, wenn Sie die Ohroliven einsetzen. Heben Sie die Cephalostat-Einheit nicht an und senken Sie diese nicht ab, nachdem Sie die Ohroliven eingesetzt haben. Der Patient könnte verletzt werden.
- Bewegt sich der Patient während der Aufnahme, könnten ihn Detektor oder Blende treffen, was zu einem verzerrten Bild oder anderweitigen Aufnahmefehlern führen könnte.

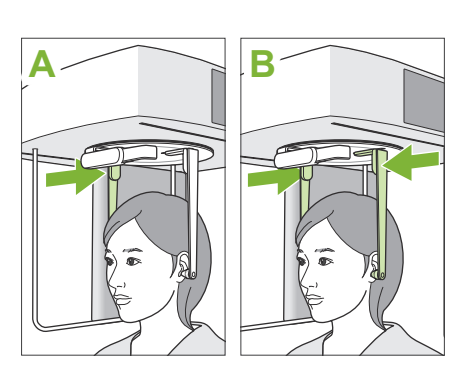

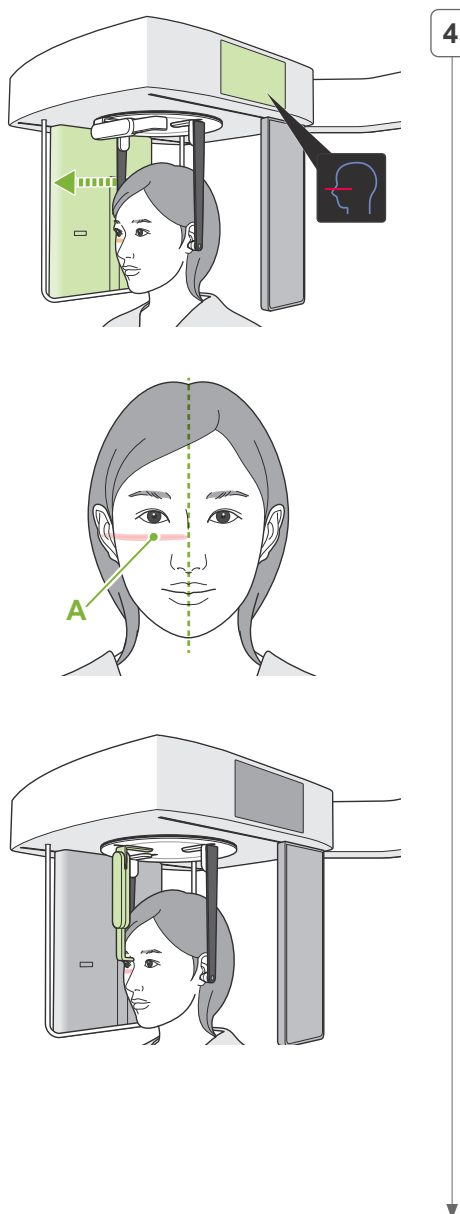

### **4.Patientenpositionierung**

#### **\* Nur für lateral**

Drücken Sie die Taste Zum Ein-/Ausschalten des Strahls. Der Röntgendetektor bewegt sich und der horizontale Strahl leuchtet auf.

Bewegen Sie den Kopf des Patienten, um ihn am Strahl auszurichten.

Stellen Sie sicher, dass der Strahl an der Orbita des Patienten (**A**) ausgerichtet ist und dass die mittlere Sagittalebene des Patienten senkrecht ist.

### **AWARNUNG**

• Der Laserstrahl kann das Augenlicht von Personen beschädigen; blicken Sie nie direkt in den Strahl und lassen Sie ihn nie in die Augen von Personen fallen.

Stellen Sie die Höhe der Nasenwurzelplatte ein und platzieren Sie diese dann vorsichtig an der Nasenwurzel des Patienten.

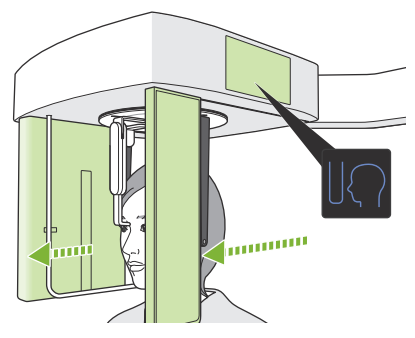

#### **5.Taste Ausgangsposition**

Drücken Sie die Taste Ausgangsposition.

Der Detektor und die Cephalostat-Blende bewegen sich in ihre Ausgangspositionen und das Gerät geht in den Zustand "Ready" (betriebsbereit).

Achten Sie hierbei darauf, dass weder Detektor noch Blende mit dem Patienten in Kontakt kommen.

Sagen Sie dem Patienten klar und in ausreichender Lautstärke, dass Sie mit der Aufnahme beginnen und verlassen dann den Röntgenraum.

### <span id="page-24-0"></span>**4.3.3 Aufnahme**

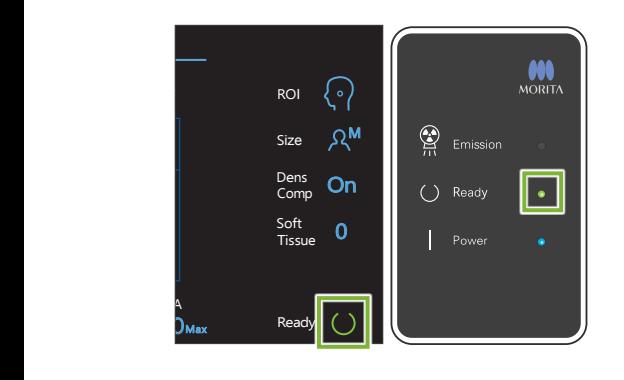

### **1.Ready-Status überprüfen**

Prüfen Sie, ob die "Ready"-Taste am Bedienfeld und die "Ready"-LED (grün) an der Kontrolleinheit leuchten.

### **2.Röntgenbestrahlung**

Halten Sie den Auslöseknopf gedrückt.

Die Bestrahlung beginnt nach wenigen Sekunden und die Cephalostat-Blende bewegt sich.

Die gelbe LED "Emission" (Bestrahlung) an der Kontrolleinheit leuchtet auf und eine Melodie ertönt.

Nach dem Betätigen des Auslöseknopfes können bis zu 15 Sekunden verstreichen, bis die Röntgenbestrahlung tatsächlich beginnt. Dies ist normal. Es dauert einige Zeit, bis das Gerät die Einstellungen des Computers überprüft hat.

### **AWARNUNG**

• Lassen Sie in einem Notfall den Auslöseknopf los, oder drücken den Not-Aus-Knopf. Die Röntgenbestrahlung, der Detektor und die Blende werden umgehend angehalten.

### **AVORSICHT**

- Verlassen Sie den Röntgenraum, um den Auslöseknopf zu drücken.
- Falls der Bediener aus einem bestimmten Grund im Röntgenraum bleiben muss, sollte er eine Röntgenschutzschürze tragen und mindestens zwei Meter Abstand vom Röntgen-Brennpunkt einhalten. Außerdem sollte er außerhalb des der Röntgenstrahlung ausgesetzten Bereiches bleiben.
- Halten Sie den Auslöseknopf gedrückt, bis die Röntgenaufnahme fertiggestellt ist. Wird der Knopf während der Aufnahme losgelassen, wird die Bestrahlung abgebrochen.
- Wurde eine laufende Röntgenaufnahme vor der Fertigstellung unterbrochen, führen Sie den Patienten vom Gerät weg. Positionieren Sie nun den Patienten erneut und wiederholen Sie die Aufnahme.
- \* Es hat sich bewährt, einen Spiegel so zu installieren, dass sich der Patient selbst sieht – dies hilft ihm, sich nicht zu bewegen.

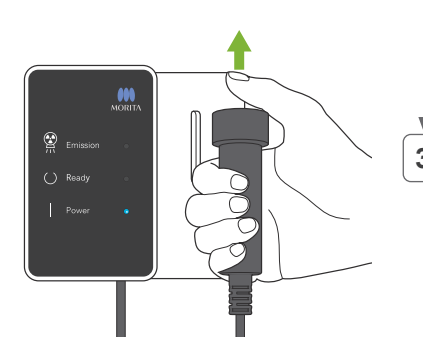

### **3.Aufnahme abgeschlossen**

Die Melodie hört auf, wenn die Aufnahme abgeschlossen ist. Lassen Sie den Auslöseknopf los und hängen ihn in seine Halterung an der Kontrolleinheit.

### <span id="page-25-0"></span>**4.3.4 Patientenausstieg**

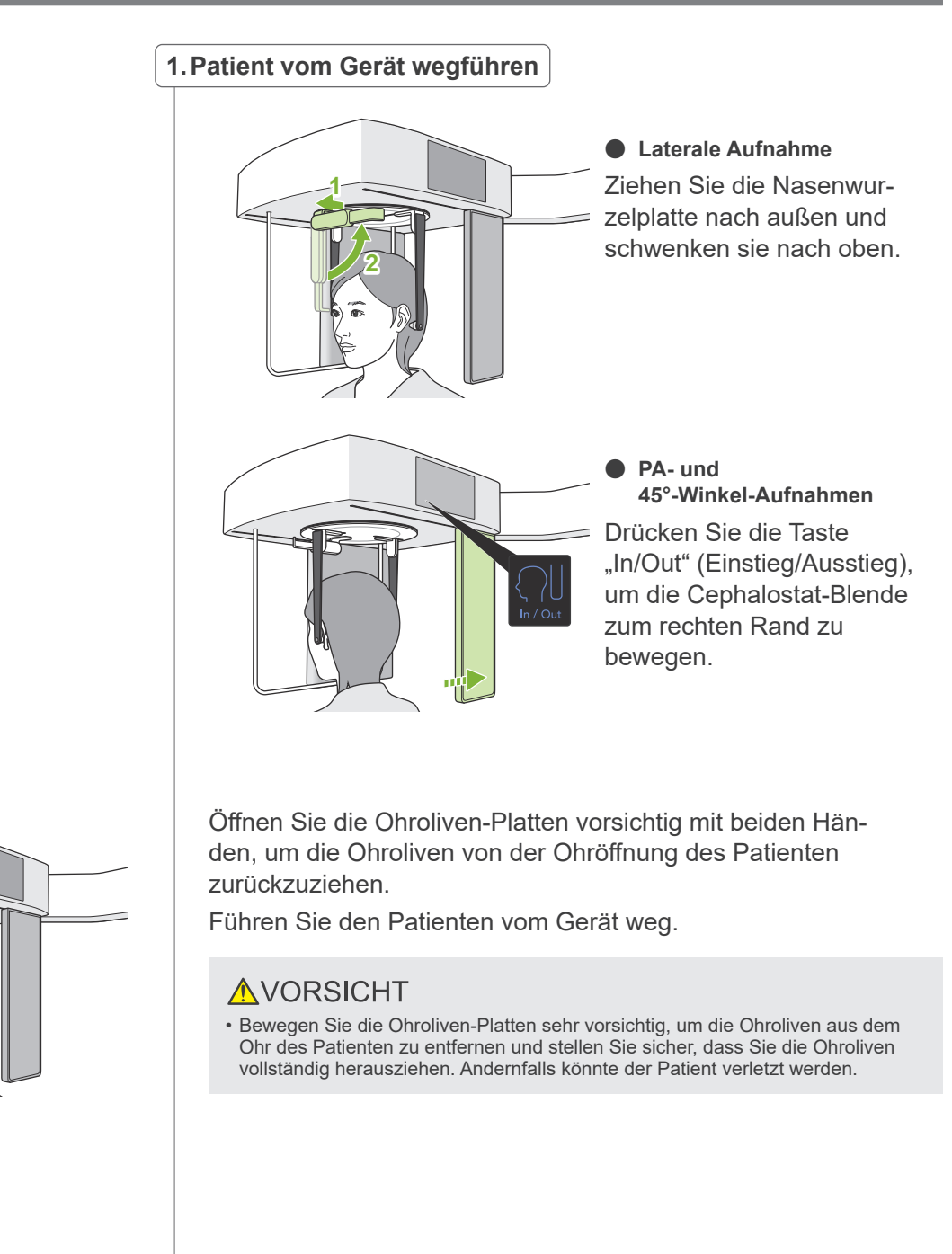

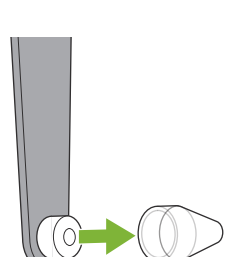

#### **2.Ohroliven entfernen**

Entfernen Sie die Ohroliven.

Desinfizieren Sie die Ohroliven, indem Sie diese mit ethanol (70 vol% bis 80 vol%) abwischen.

### <span id="page-26-0"></span>**4.3.5 Bildübertragung**

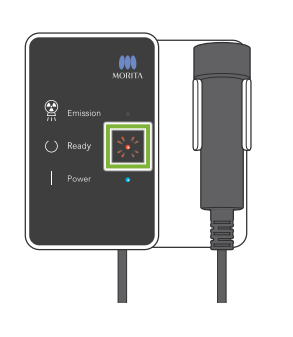

### **1.Bildübertragung**

Nachdem die Aufnahme abgeschlossen ist, wird diese an den i-Dixel WEB-Rechner übermittelt.

Während der Übertragung blinkt die "Ready"-LED rot.

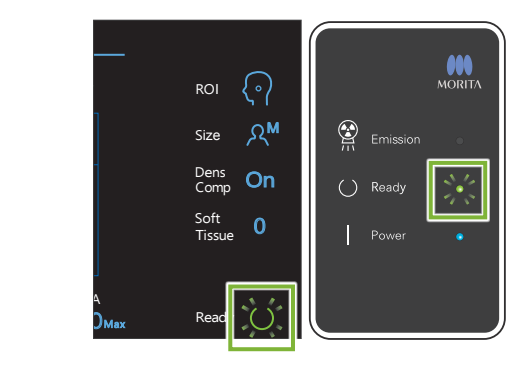

### **2.Bildrekonstruktion**

Am i-Dixel WEB-Rechner erscheint die Meldung "Transferring image!" (Bild wird übertragen) und nach etwa 30 Sekunden wird die Aufnahme angezeigt.

Nach erfolgter Übertragung blinken die "Ready"-LEDs an der Kontrolleinheit und die "Ready"-Taste am Bedienfeld grün.

Wenn die Übertragung abgeschlossen ist, ertönt ein Zweiklangsignal und die LED blinkt grün. Es kann keine weitere Aufnahme erstellt werden, bis das Bild am Computerbildschirm erscheint.

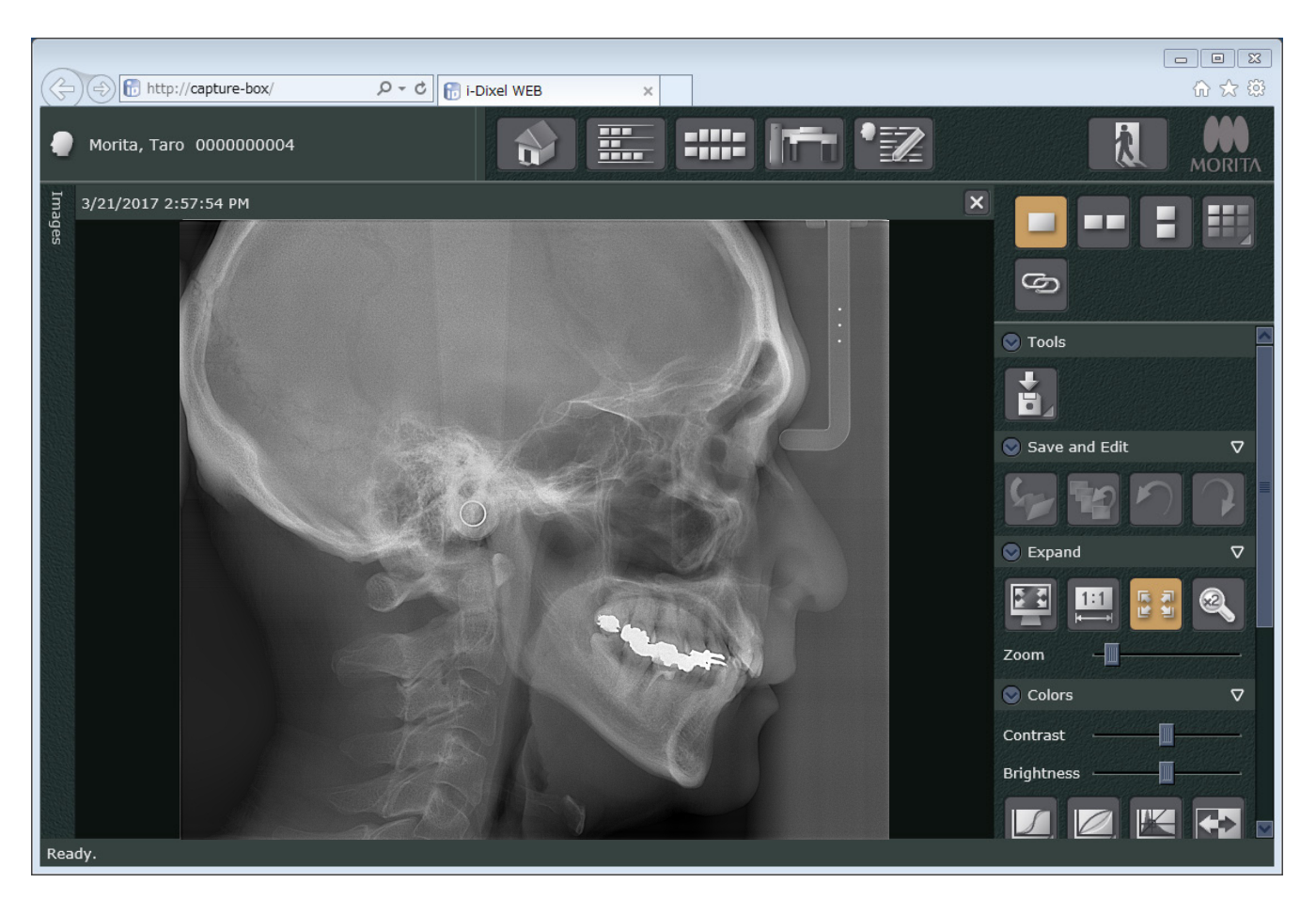

- \* Die automatische Dichtekompensation wird dazu verwendet, bei digitalen Aufnahmen ein besseres Bild zu erreichen. Sind jedoch einige Bildbereiche außergewöhnlich dunkel, wird durch den Schwärzungsausgleich das Bild eher heller als gewöhnlich.
- \* Horizontale Linien teilen das Bild in drei Bereiche. Diese Linien sind nur dann sichtbar, wenn die Aufnahme vergrößert wird. Diese Linien befinden sich dort, wo sich die drei Bereiche des Detektors treffen und sind normal sowie kein Anzeichen einer Fehlfunktion.

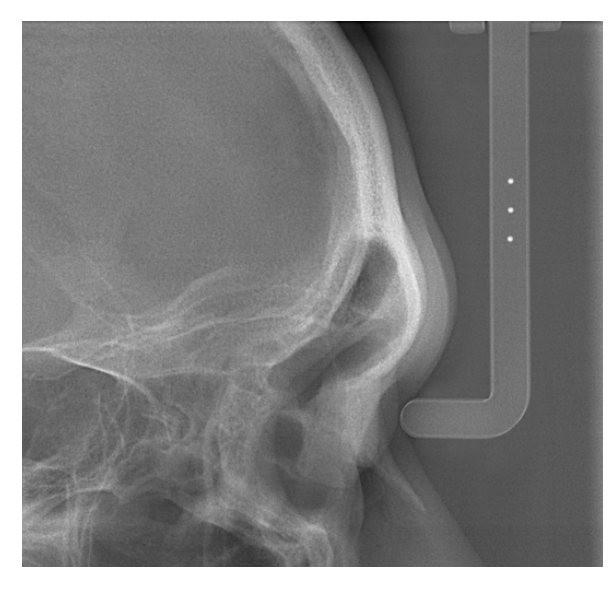

In der Mitte der Nasenwurzelplatte befinden sich im Abstand von 5 mm drei Stahlkugeln mit einem Durchmesser von 1 mm.

Um Messungen direkt am i-Dixel-Rechner durchzuführen, ist die Standardeinstellung für diese 5 mm, exportierte Daten werden jedoch um den Faktor 1,1 X vergrößert.

Sie können diese Kugeln verwenden, um Längen abzuschätzen, zum Beispiel mit Analysesoftware etc.

# <span id="page-28-0"></span>**4.4 Aufnahme einer Hand**

### **4.4.1 Vorbereitung**

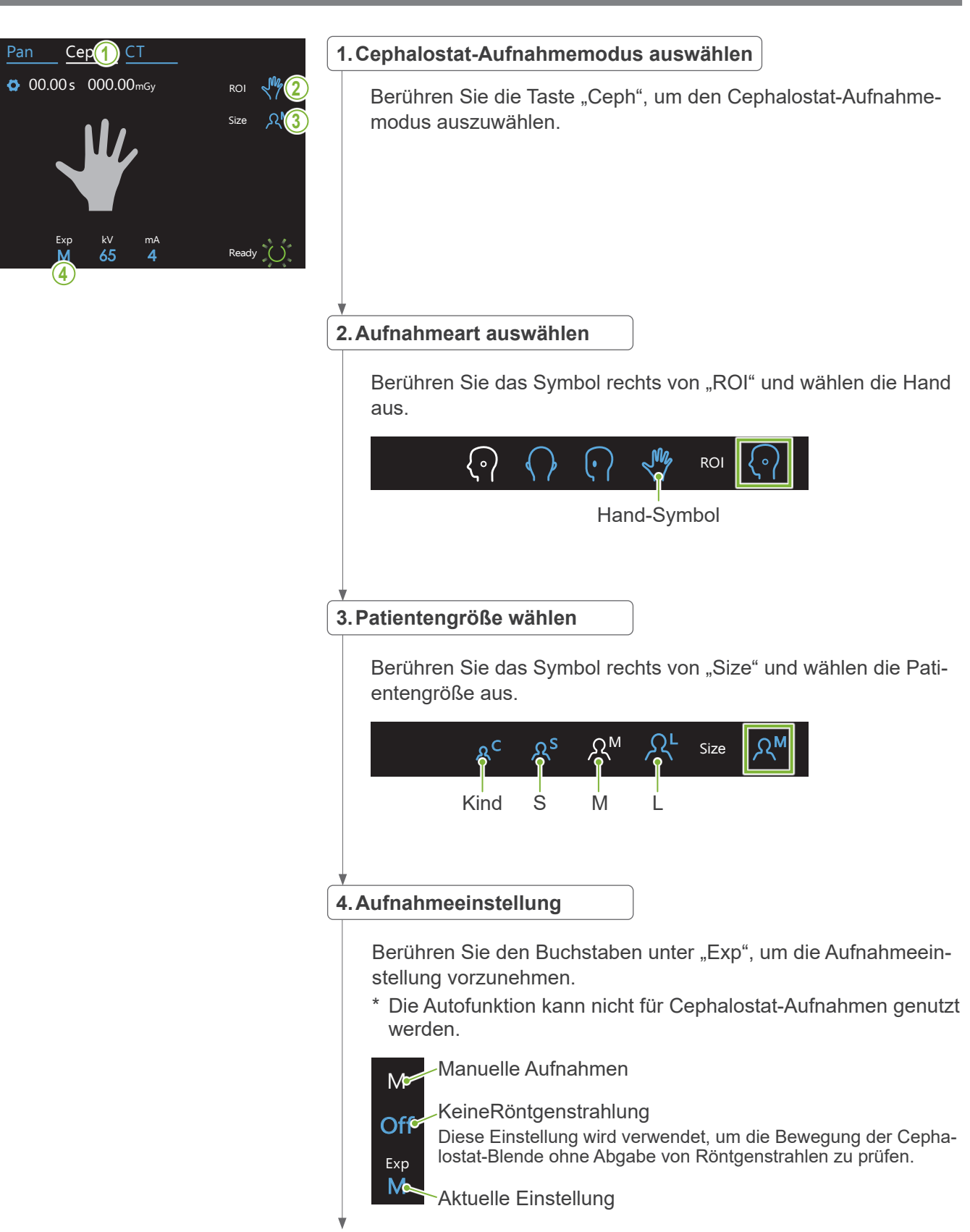

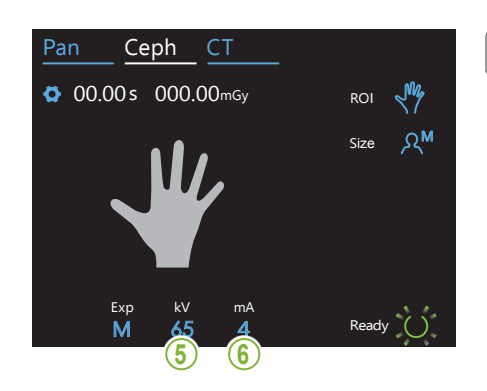

#### **5.Röhrenspannung einstellen**

Berühren Sie die Zahl unter "kV", um die Spannung einzustellen. Sie können diese von 60 bis 10 kV einstellen (in Schritten von 5 kV). Geschätzte Spannung: 65 kV (alle Patientengrößen) M Size Ceph CT

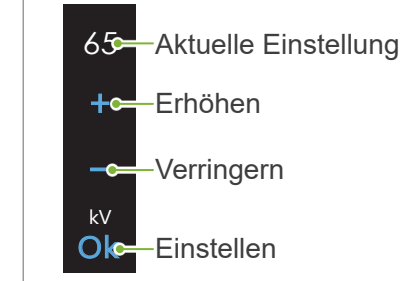

#### Ceph CT **6.Röhrenstrom einstellen**

Berühren Sie die Zahl unter "mA", um den Röhrenstrom einzustellen. Sie können diesen von 2 bis 10 mA einstellen (in Schritten von 1 mA). Geschätzter Strom: 4 mA (alle Patientengrößen) M Size

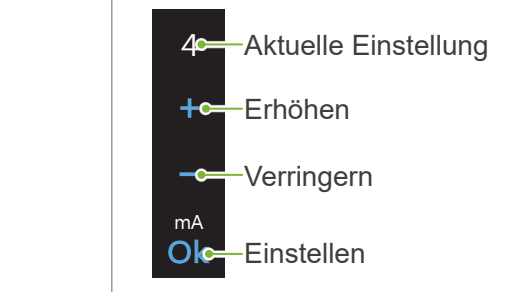

Exp kV

80

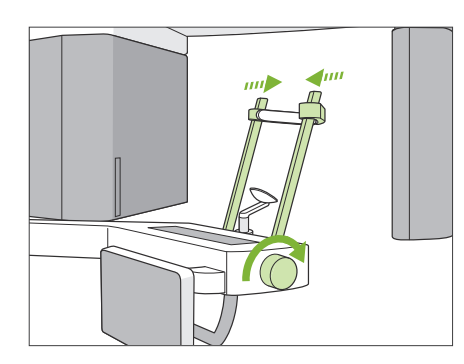

### **7.Schläfenstützen überprüfen**

Stellen Sie sicher, dass die für Panorama-Aufnahmen verwendeten Schläfenstützen vollständig geschlossen sind.

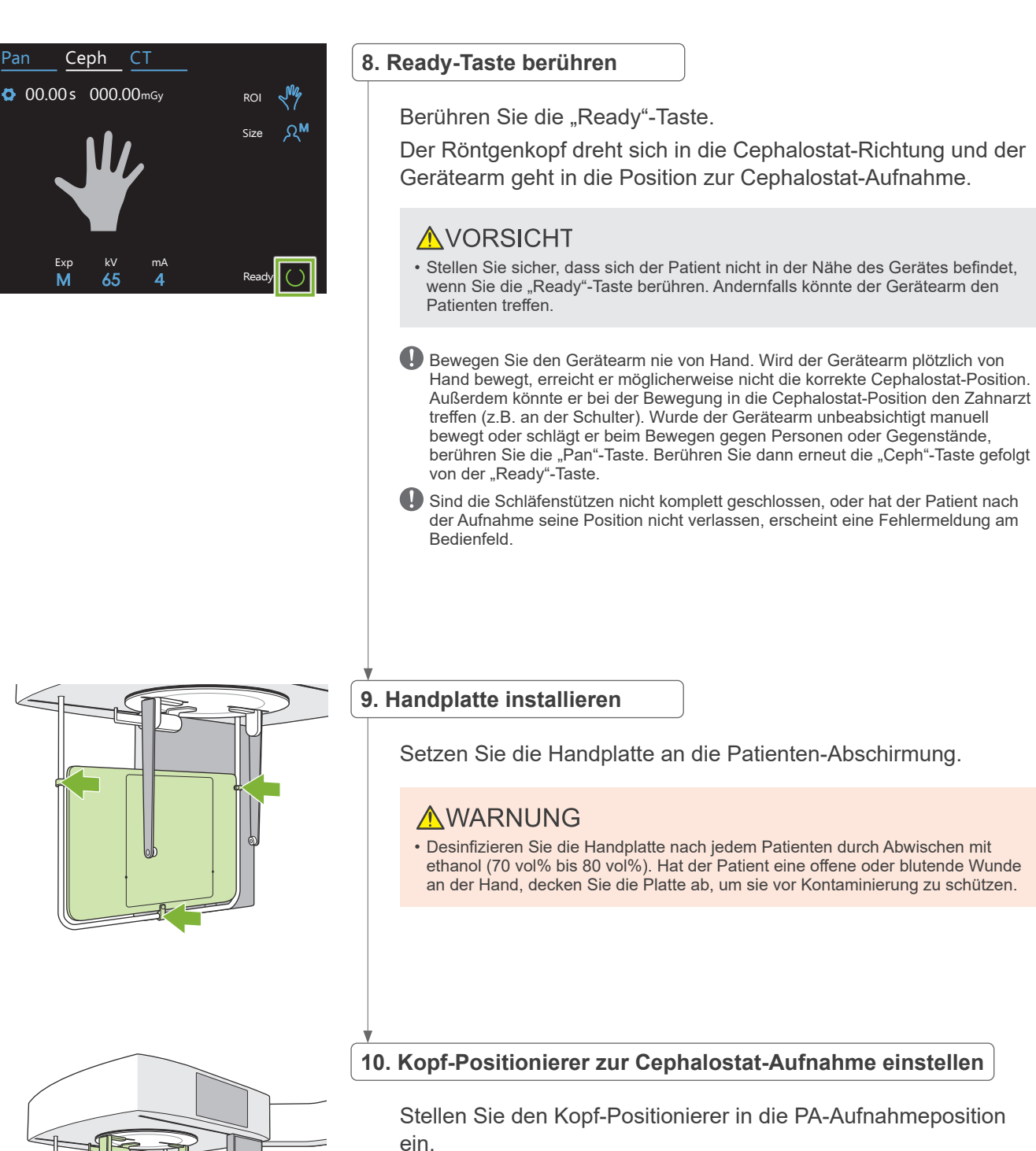

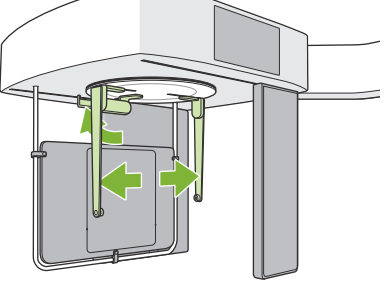

### Klappen Sie die Nasenwurzelplatte nach oben und öffnen die Ohroliven-Platten vollständig.

### <span id="page-31-0"></span>**4.4.2 Patienteneinstieg und Positionierung**

 $4000000$ 

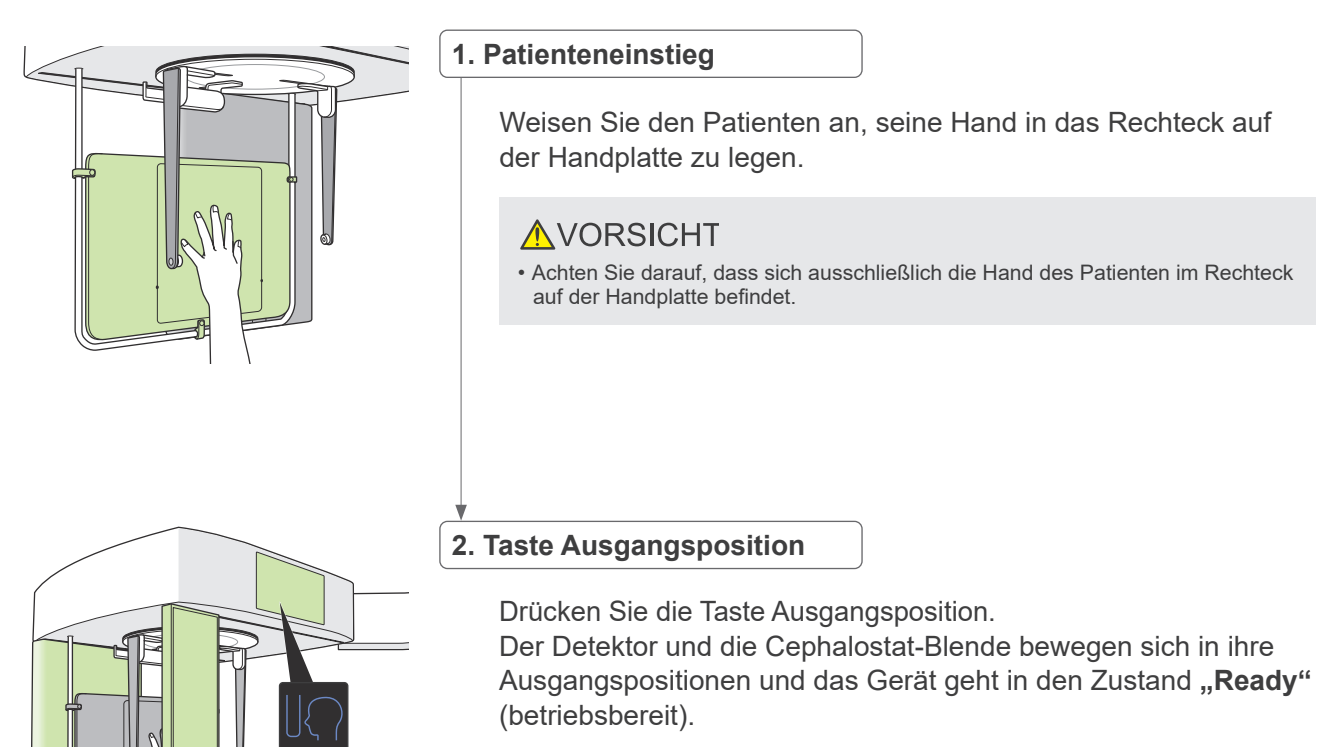

Achten Sie hierbei darauf, dass weder Detektor noch Blende mit dem Patienten in Kontakt kommen.

Sagen Sie dem Patienten, dass Sie mit der Aufnahme beginnen und verlassen dann den Röntgenraum.

### <span id="page-32-0"></span>**4.4.3 Aufnahme**

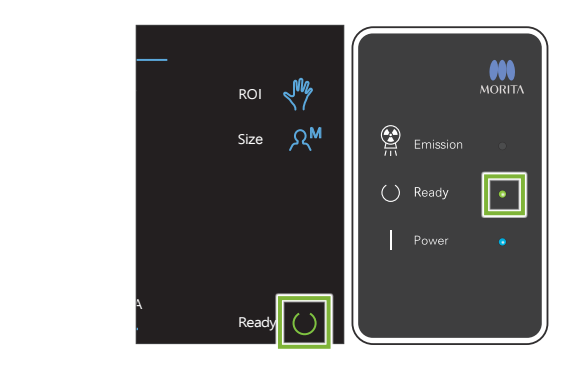

### **1.Ready-Status überprüfen**

Prüfen Sie, ob die "Ready"-Taste am Bedienfeld und die "Ready"-LED (grün) an der Kontrolleinheit leuchten.

#### **2.Röntgenbestrahlung**

Halten Sie den Auslöseknopf gedrückt.

Die Bestrahlung beginnt nach wenigen Sekunden und die Cephalostat-Blende bewegt sich.

Die gelbe LED "Emission" (Bestrahlung) an der Kontrolleinheit leuchtet auf und eine Melodie ertönt.

Nach dem Betätigen des Auslöseknopfes können bis zu 15 Sekunden verstreichen, bis die Röntgenbestrahlung tatsächlich beginnt. Dies ist normal. Es dauert einige Zeit, bis das Gerät die Einstellungen des Computers überprüft hat.

### **AWARNUNG**

• Lassen Sie in einem Notfall den Auslöseknopf los. Oder drücken Sie den Not-Aus-Knopf. Die Röntgenbestrahlung, der Detektor und die Blende werden umgehend angehalten.

### **AVORSICHT**

- Verlassen Sie den Röntgenraum, um den Auslöseknopf zu drücken.
- Falls der Bediener aus einem bestimmten Grund im Röntgenraum bleiben muss, sollte er eine Röntgenschutzschürze tragen und mindestens zwei Meter Abstand vom Röntgen-Brennpunkt einhalten. Außerdem sollte er außerhalb des der Röntgenstrahlung ausgesetzten Bereiches bleiben.
- Halten Sie den Auslöseknopf gedrückt, bis die Röntgenaufnahme fertiggestellt ist. Wird der Knopf während der Aufnahme losgelassen, wird die Bestrahlung abgebrochen.
- Wurde eine laufende Röntgenaufnahme vor der Fertigstellung unterbrochen, führen Sie den Patienten vom Gerät weg. Positionieren Sie nun den Patienten erneut und wiederholen Sie die Aufnahme.

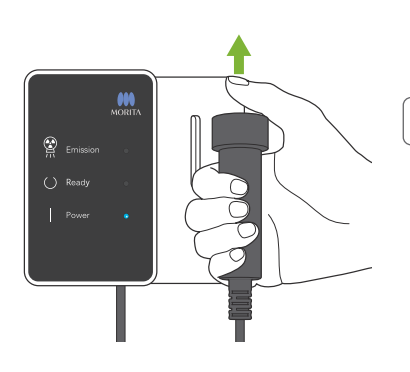

#### **3.Aufnahme abgeschlossen**

Die Melodie hört auf, wenn die Aufnahme abgeschlossen ist. Lassen Sie den Auslöseknopf los und hängen ihn in seine Halterung an der Kontrolleinheit.

### <span id="page-33-0"></span>**4.4.4 Patientenausstieg**

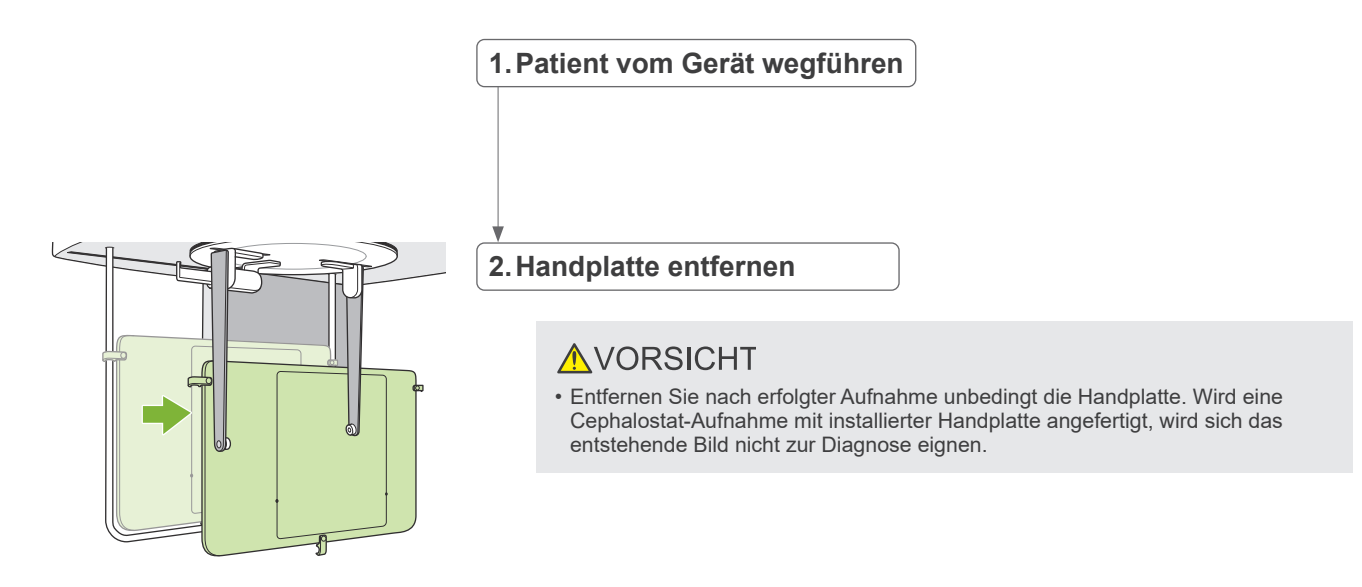

### **4.4.5 Bildübertragung**

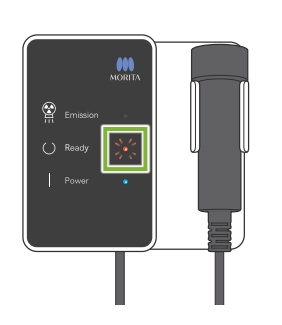

#### **1.Bildübertragung**

Nachdem die Aufnahme abgeschlossen ist, wird diese an den i-Dixel WEB-Rechner übermittelt.

Während der Übertragung blinkt die "Ready"-LED rot.

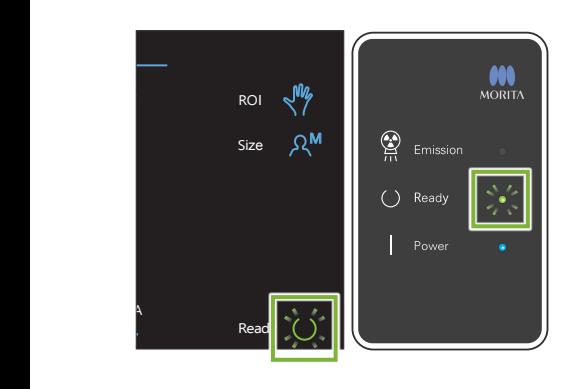

#### **2.Bildanzeige**

Am i-Dixel WEB-Rechner erscheint die Meldung "Transferring image!" (Bild wird übertragen) und nach etwa 30 Sekunden wird die Aufnahme angezeigt.

Nach erfolgter Übertragung blinken die "Ready"-LEDs an der Kontrolleinheit und die "Ready"-Taste am Bedienfeld grün.

 $\bullet$ Wenn die Übertragung abgeschlossen ist, ertönt ein Zweiklangsignal und die LED blinkt grün. Es kann keine weitere Aufnahme erstellt werden, bis das Bild am Computerbildschirm erscheint.

# <span id="page-34-0"></span>**4.5 Cephalostat-Bildoptimierung**

Wenn die Erkennung der Messpunkte in Cephalostat-Aufnahmen Probleme bereitet, kann die Softwarefunktion Auto Image Enhancement (AIE – automatische Bildoptimierung) der Software i-Dixel WEB eingesetzt werden, um diese präziser zu identifizieren.

### **4.5.1 AIE (Auto Image Enhancement)**

Die AIE-Softwarefunktion führt einen automatischen Schwärzungsausgleich bei Panorama- und Cephalostat-Aufnahmen durch und erstellt schärfere und deutlichere Aufnahmen.

Einsatz und Einstellungen für AIE:

uт

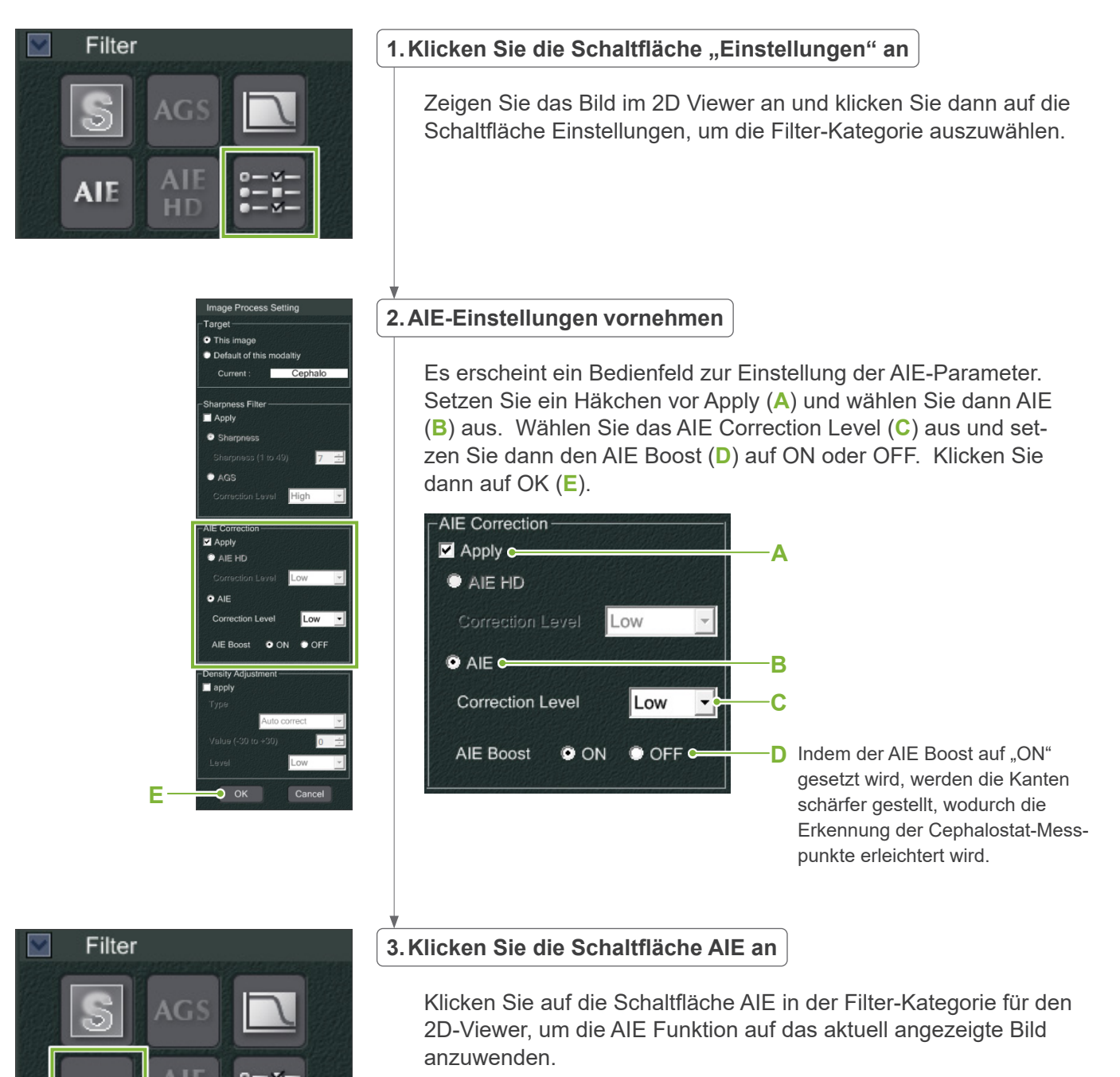

### **ⶤ AIE-Standardeinstellungen**

Sie können in den AIE-Standardeinstellungen einstellen, dass die AIE-Funktion automatisch für alle Bilder angewendet wird. Um die Standardeinstellungen vorzunehmen, gehen Sie auf die Wartungsseite und klicken Sie dann auf den Imaging-Reiter.

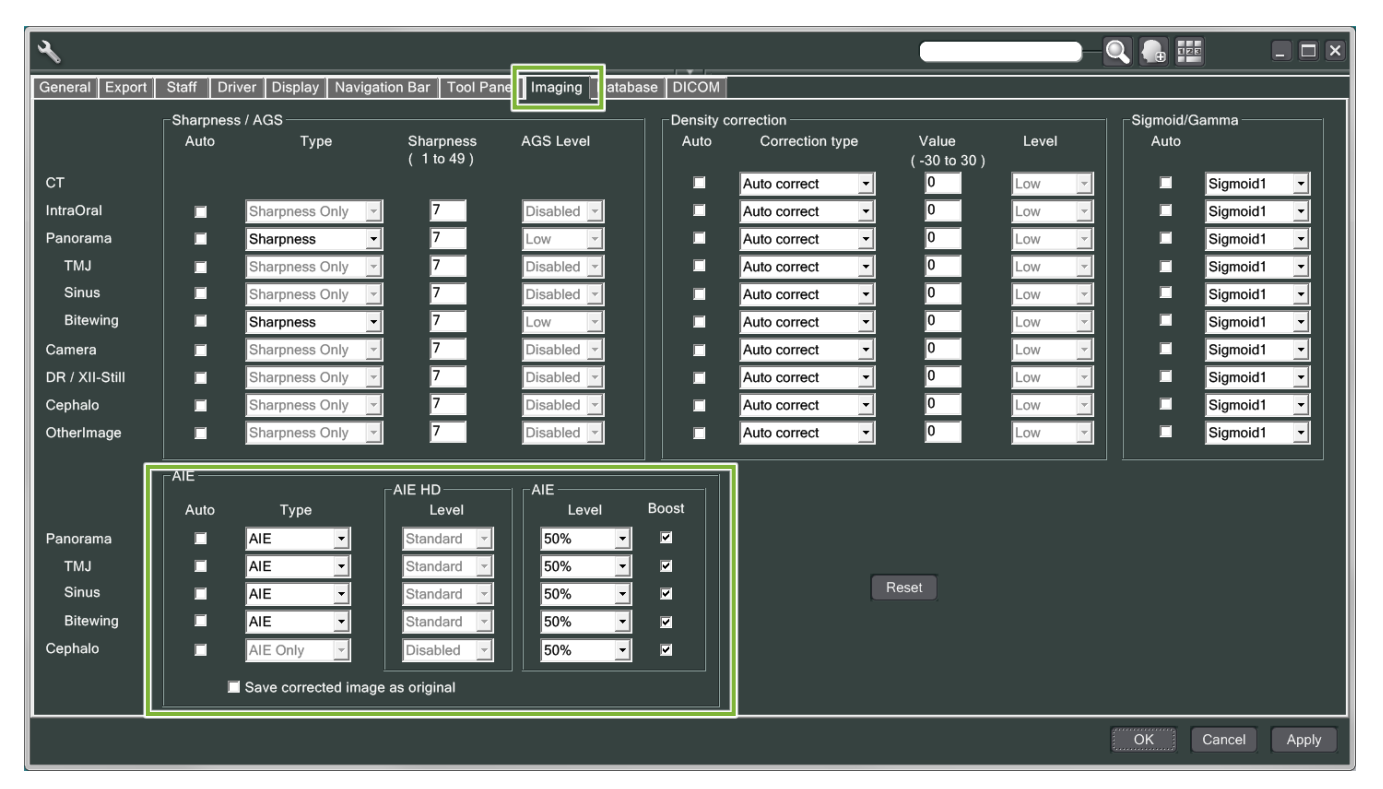

### **[HINWEIS]**

Wird die AIE-Funktion verwendet, kann sich die Bearbeitungszeit der Bilder verlängern, insbesondere in folgenden Fällen:

- wenn nicht viel Speicher verfügbar ist
- bei niedriger CPU-Taktfrequenz
- wenn während der Aufnahme viele Bildfenster geöffnet sind.

Indem Sie den AIE Boost auf ON setzen, erhöhen Sie einerseits den Kontrast und die Bildschärfe, verstärken jedoch gleichzeitig das Rauschen, was zu einer körnigeren Aufnahme führt. Darüber hinaus kann es an Zahnkanten und Prothesenrändern zur Entstehung von Artefakten kommen. Anders ausgedrückt entstehen durch die Verwendung von AIE Boost Vor- und Nachteile.

### <span id="page-36-0"></span>**4.5.2 Beispiele für AIE-Bilder**

Diese Beispiele verdeutlichen den Unterschied zwischen dem ein- und ausgeschalteten AIE Boost.

### **㇞ Messpunkte klarer einstellen**

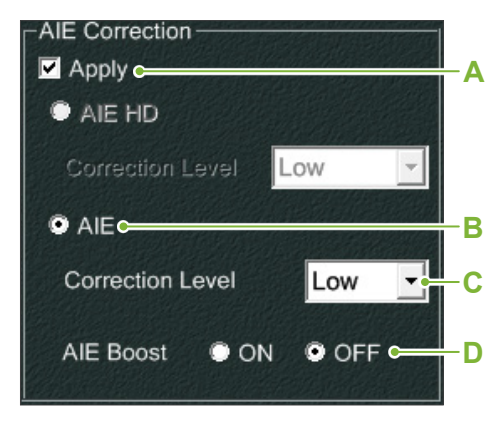

- **A**. Wählen Sie das Kästchen Apply an.
- **B**. Wählen Sie AIE an.
- **C**. Stellen Sie das AIE Correction Level ein.
- **D**. Setzen Sie den AIE Boost auf "OFF".

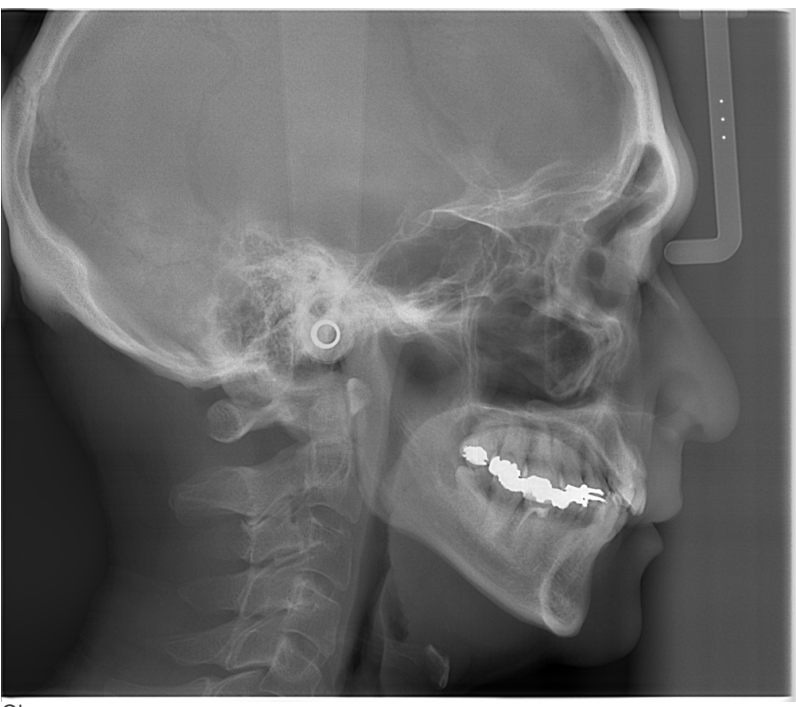

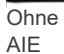

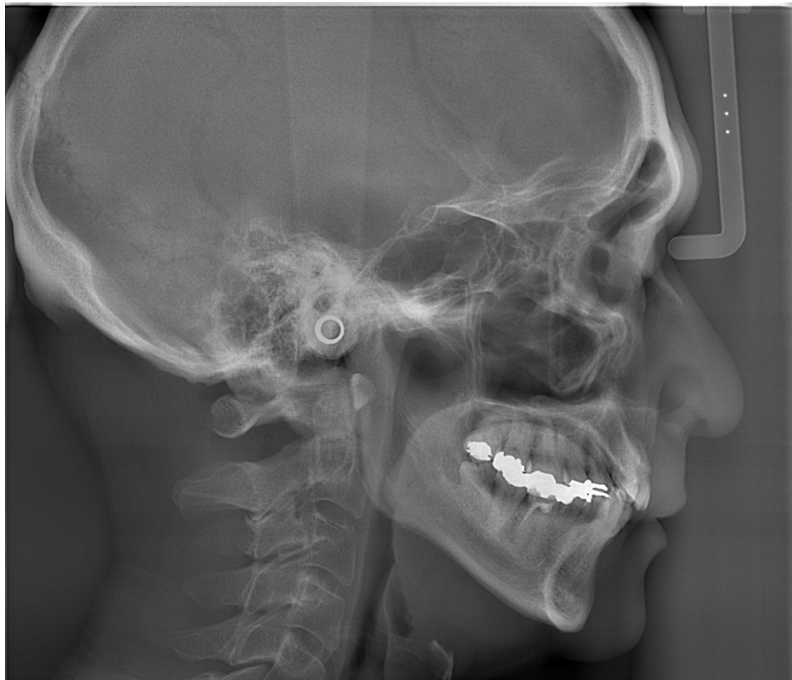

Mit niedrigem AIE Correction Level und ausgeschaltetem AIE Boost.

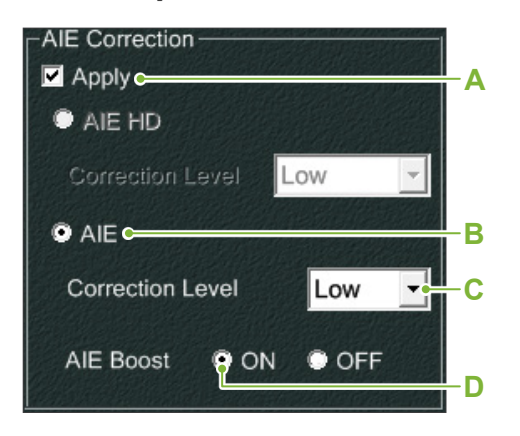

**㇞ Messpunkte noch klarer einstellen**

- **A**. Wählen Sie das Kästchen Apply an.
- **B**. Wählen Sie AIE an.
- **C**. Stellen Sie das AIE Correction Level ein.
- **D**. Setzen Sie AIE Boost auf "ON".

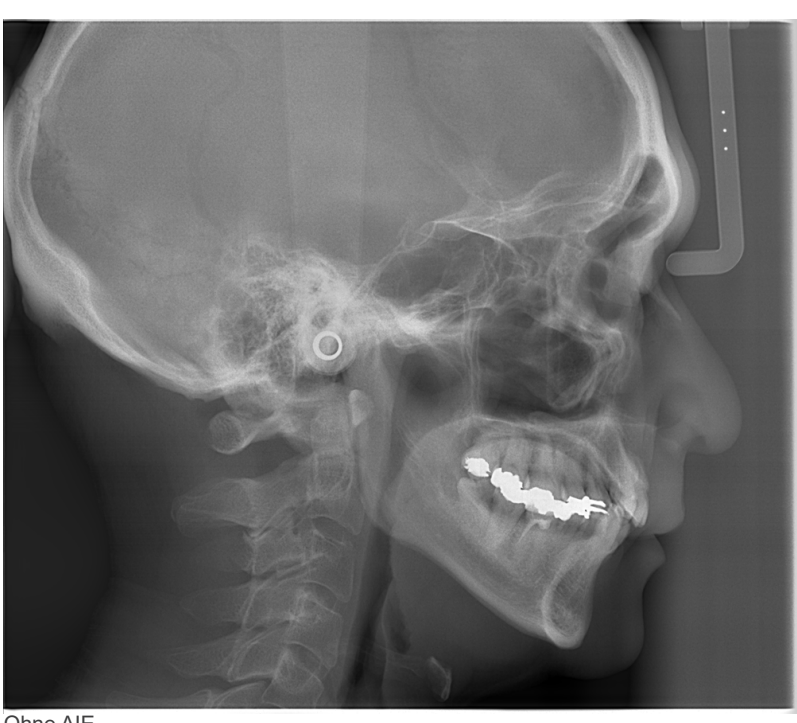

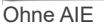

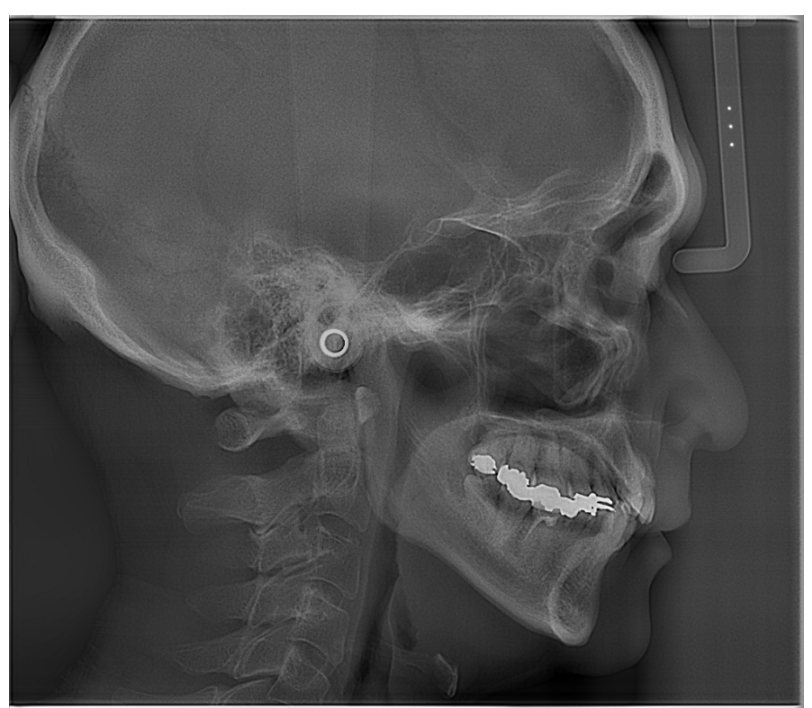

Mit niedrigem AIE Correction Level und eingeschaltetem AIE Boost.

#### **ⶤ Horizontale Linien in den Cephalostat-Aufnahmen**

Es können horizontale Linien sichtbar sein, die das Bild in Abschnitte zu unterteilen scheinen. Diese Linien werden dort erzeugt, wo die drei Bereiche des Sensors aufeinandertreffen. Sie sind nicht auf eine Fehlfunktion des Veraview X800 oder der i-Dixel WEB Software zurückzuführen.

#### **[HINWEIS]**

Durch die Anwendung des Schärfefilters lassen sich die Messpunkte klarer und einfacher erkennen, allerdings wird dadurch das Bild körniger.

# <span id="page-38-0"></span>**4.6 Hinweise zum Export von Cephalostat-Daten in eine Analyse-Software**

Wann immer Cephalostat-Daten an eine Analyse-Software exportiert werden, ist eine Kalibrierung durchzuführen, um für Kompatibilität zwischen der Cephalostat-Aufnahme und der Analyse-Software zu sorgen.

### **AVORSICHT**

• Falls keine Kalibrierung vorgenommen wurde, kann keine genaue Messung erfolgen.

\* Die Cephalostat-Bilddaten entsprechen 96 μm Pixeln = (264,58) dpi

### **4.6.1 Kalibrierungsdaten**

Die Kalibrierungsdaten für die Cephalostat-Einheit befinden sich auf der mitgelieferten CD-R: Chart (264 dpi).jpg.

Heben Sie die Kalibrierdaten an einem sicheren und gut zugänglichen Ort auf.

Es wird empfohlen, die Daten in einen Ordner mit dem Namen "C:\Programme\3dxcom" auf Ihre Festplatte zu kopieren.

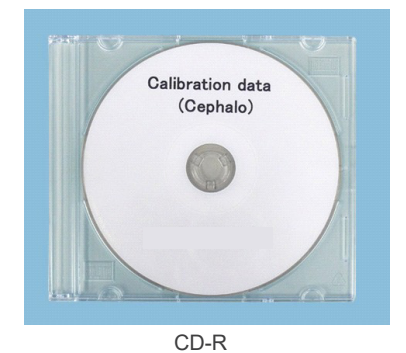

# **4.6.2 Verwendung der Kalibrierungsdaten**

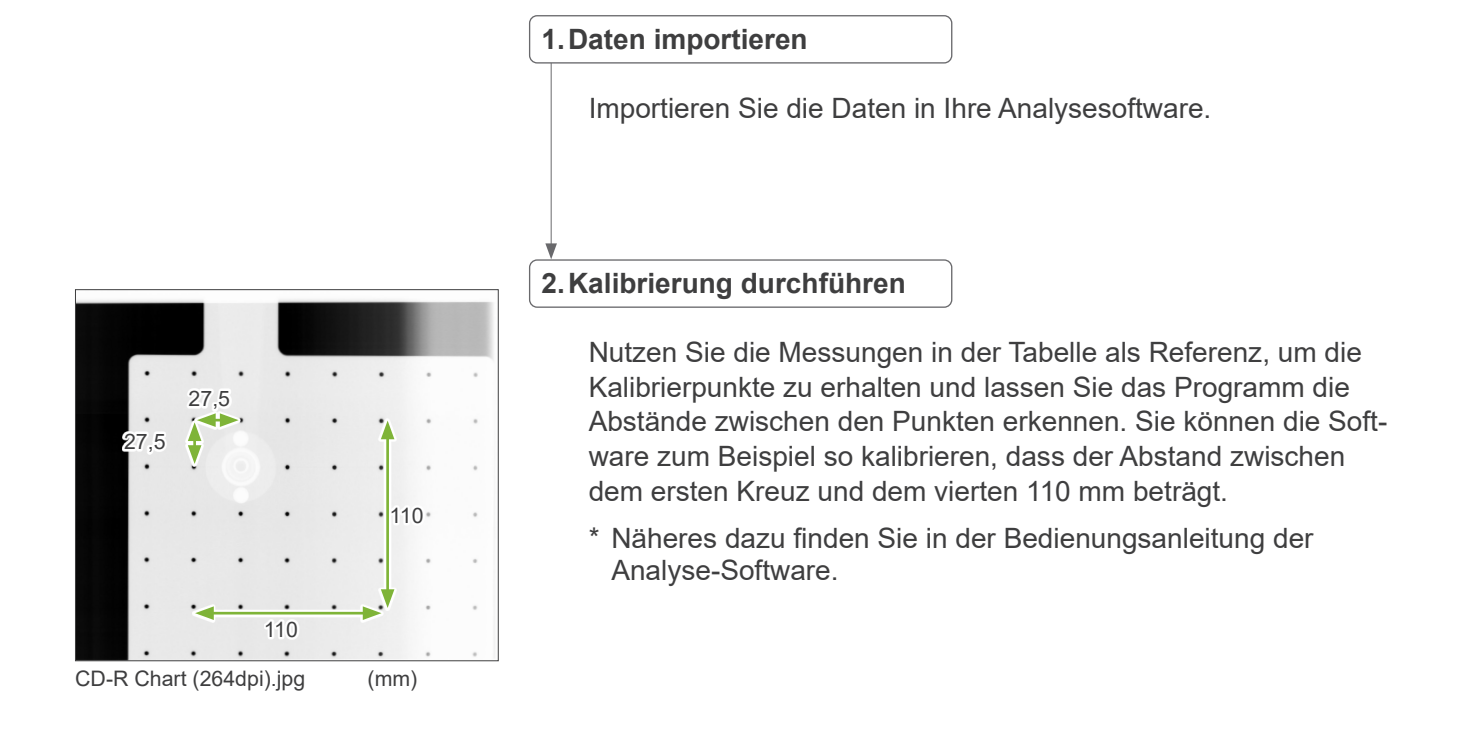

# <span id="page-39-0"></span>**5 Wartung, Teileaustausch und Lagerung**

# **5.1 Wartung (Reinigung und Desinfektion)**

Schalten Sie stets den Netzschalter aus, bevor Sie Wartungsarbeiten durchführen.

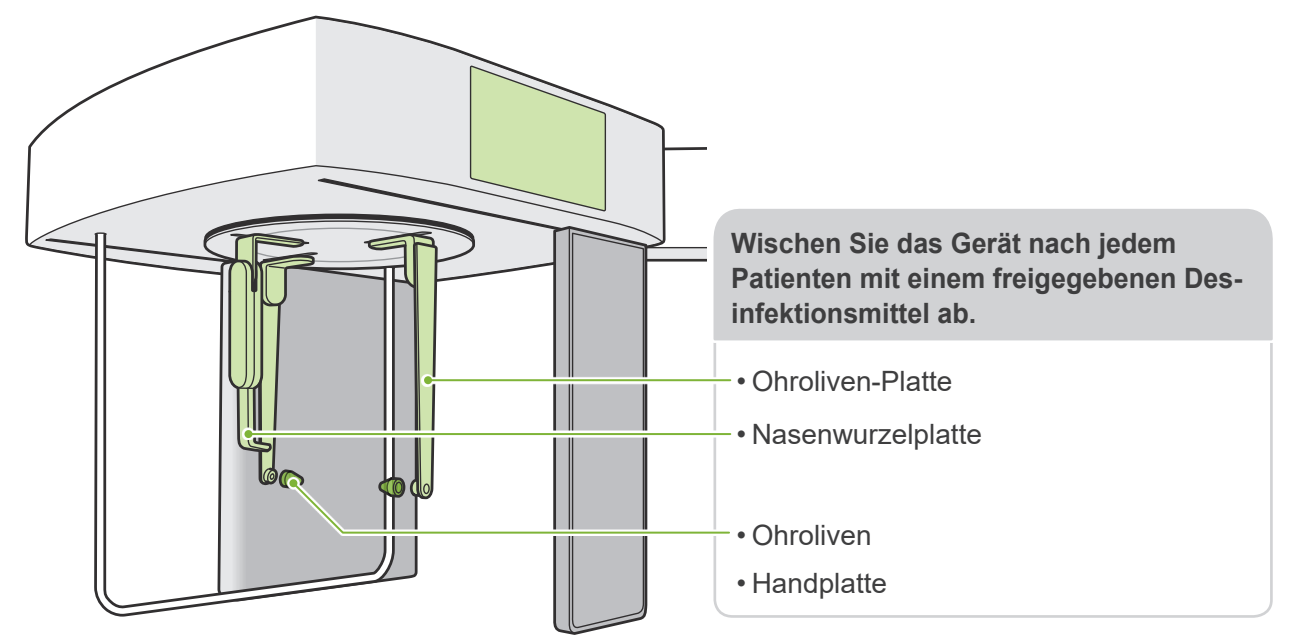

Wischen Sie die für jeden Patienten zu bedienenden Teile (z. B. Bedienfeld, Cephalostat-Bedienfeld, Auslöseknopf, Schläfenstützenknopf) einmal täglich oder bei sichtbaren Verunreinigungen mit einem freigegebenem Desinfektionsmittel ab.

### ⶤ **Desinfektionsverfahren**

Bei sichtbaren Verunreinigungen wischen Sie das Gerät mit einem freigegebenen Desinfektionsmittel solange ab, bis die Verunreinigung entfernt ist, dann desinfizieren Sie das Gerät. Die zu desinfizierende Oberfläche muss eine gewisse Zeit lang mit dem Desinfektionsmittel in Kontakt kommen, um wirkungsvoll desinfiziert zu werden. Befolgen Sie die Produktinformationen des Herstellers des Desinfektionsmittels.

Reinigen Sie alle anderen Außenflächen regelmäßig.

### AWARNUNG

- Vergessen Sie nicht, den Netzschalter auszuschalten. Dadurch vermeiden Sie das Risiko von elektrischen Schlägen, Verbrennungen oder einer versehentlichen Betätigung eines Schalters.
- Achten Sie bei der Desinfektion mit einem freigegebenen Desinfektionsmittel darauf, dass nichts in das Gerät läuft, da dies mechanische Teile des Geräts beschädigen könnte.

**C** Tragen Sie bei Reinigung und Desinfektion Handschuhe.

- Das Desinfektionsmittel muss vor der Reinigung auf ein Tuch gegeben werden. Es darf nicht direkt auf die zu desinfizierende Oberfläche geträufelt werden.
- Führen Sie eine Sichtprüfung der zu desinfizierenden Oberfläche durch und wechseln Sie bei Rissen oder Verfärbungen das Desinfektionsmittel und ersetzen bzw. reparieren Sie die erforderlichen Teile.

Verwenden Sie zur Reinigung der Außenflächen keine alkali- oder säurehaltigen Reinigungsmittel, kresolhaltige Seife oder andere Chemikalien. Dies könnte zu Entfärbungen oder Materialschäden führen. Verwenden Sie zur Desinfektion des Gerätes ausschließlich Desinfektionsalkohol (Ethanol 70~80 Vol.-%) oder das gegebenenfalls mit dem Gerät mitgelieferte Reinigungsmittel.

Sollte Wasser, Reinigungsmittel oder andere Chemikalien auf eine der Außenflächen gelangen, wischen Sie diese umgehend mit ethanol (70 vol% bis 80 vol%) ab.

Die Schläfenstützen, die Kinnstütze, das Bissstück, die Oberlippenstütze und der Patientengriff können nicht autoklaviert werden.

### ⶤ **Freigegebene Desinfektionsmittel**

Desinfektionsalkohol (Ethanol 70~80 Vol.-%). Ist es Ihnen nicht möglich, Desinfektionsalkohol zu verwenden, nutzen Sie eines der im Folgenden gelisteten Desinfektionsmittel. Verwenden Sie keine anderen Desinfektionsmittel.

- DÜRR DENTAL FD 322 Schnelldesinfektion
- DÜRR DENTAL FD 333 forte Schnelldesinfektion
- DÜRR DENTAL FD 366 sensitive Desinfektion empfindlicher Oberflächen

# <span id="page-40-0"></span>**5.2 Ersatzteile**

- \* Tauschen Sie die Verbrauchsmaterialien und Ersatzteile je nach Abnutzungsgrad und Einsatzdauer nach Bedarf aus. Beachten Sie die Gebrauchsanweisungen für Panorama und CT und die Beschreibungen in **"12 Lebensdauer, Verbrauchsmaterialien und Ersatzteile"** .
- \* Ersatzteile können Sie bei Ihrem Händler vor Ort oder direkt bei J. MORITA OFFICE bestellen.

# **5.3 Lagerung**

Das Veraview X800 muss unter bestimmten Bedingungen (Umgebungstemperaturbereich, Luftfeuchtigkeit und Luftdruckbereich) abgestellt werden. Beachten Sie die Gebrauchsanweisungen für Panorama und CT und die Beschreibungen in den, Transport- und Lagerbedingungen" der "13.1 Technische Daten".

- Setzen Sie das Gerät nicht wiederholt oder über einen längeren Zeitraum direktem Sonnenlicht aus.
- Lagern Sie die Ohroliven und die Handplatte an einem sauberen, nicht kontaminierten Ort.
- Falls das Gerät längere Zeit nicht benutzt wurde, vergewissern Sie sich vor der Verwendung, dass es richtig funktioniert.

# <span id="page-41-0"></span>**6 Fehlersuche**

# **6.1 Fehlerbehebung**

Scheint das Gerät nicht einwandfrei zu funktionieren, sollte der Anwender zuerst die unten stehenden Punkte überprüfen.

- \* Falls der Anwender dazu nicht imstande ist, oder falls das Instrument nach dem Einstellen oder Ersetzen von Teilen immer noch nicht richtig funktioniert, wenden Sie sich an Ihren Händler oder Ihre J. MORITA-Niederlassung.
- \* Die Bauteile im Inneren des Gerätes führen Hochspannung. Führen Sie keine Wartungs- oder Einstellarbeiten durch, die nicht in der vorliegenden Fehlerdiagnose-Tabelle beschrieben sind.
- \* Kommt es zu einem Unfall, darf das Gerät nicht verwendet werden, bis die notwendigen Reparaturarbeiten durch einen qualifizierten und ausgebildeten Techniker durchgeführt wurden, der vom Hersteller beauftragt wurde.

**OO** 

 $\bigcirc$  Emission  $( )$  Ready

# **ⶤ Vor der Überprüfung und Einstellung**

Prüfen Sie, dass die blaue Haupt-LED an der Kontrolleinheit leuchtet.

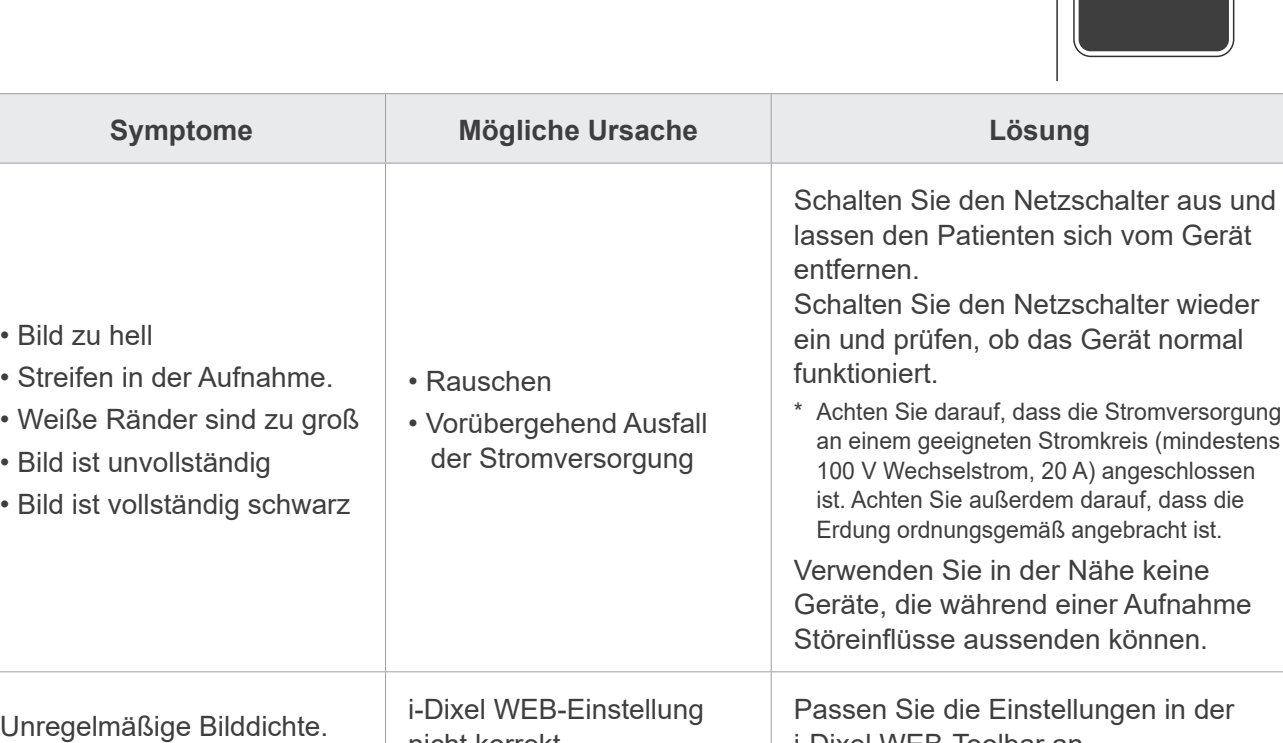

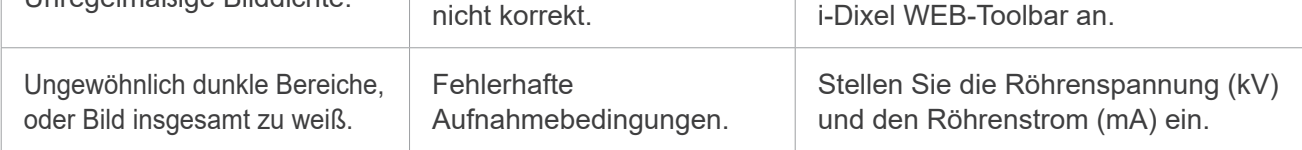

# **6.2 Fehlermeldungen**

Fehlermeldungen erscheinen dann am Bedienfeld, wenn ein Problem oder Fehler erkannt wurde. Falls die vorgeschlagene Lösung nicht funktioniert, wenden Sie sich an Ihren Händler oder direkt an die J. MORITA.

Notieren Sie sich die Fehlernummer und melden Sie diese, wenn Sie sich nach Hilfe erkundigen. Die Liste der Fehlermeldungen finden Sie in den separaten Bedienungsanleitungen für Panorama und CT.

 $\cdot$  B

**Diagnostic and Imaging Equipment** 

**Treatment Units** 

**Handpieces and Instruments** 

**Endodontic Systems** 

**Laser Equipment** 

**Laboratory Devices** 

**Educational and Training Systems** 

**Auxiliaries** 

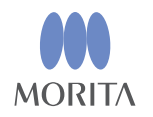

#### Development and Manufacturing J. MORITA MFG. CORP.

680 Higashihama Minami-cho, Fushimi-ku, Kyoto 612-8533, Japan T +81. (0) 75. 611 2141, F +81. (0) 75. 622 4595

Morita Global Website www.morita.com

Distribution

J. MORITA CORP. 3-33-18 Tarumi-cho, Suita-shi, Osaka 564-8650, Japan T +81 (0)6.6380 1521, F +81 (0)6.6380 0585

J. MORITA USA, INC. 9 Mason, Irvine CA 92618, USA T +1.949.581 9600, F +1.949.581 8811

**J. MORITA EUROPE GMBH** Justus-von-Liebig-Strasse 27b, 63128 Dietzenbach, Germany T +49. (0)6074. 836 0, F +49. (0)6074. 836 299

#### MORITA DENTAL ASIA PTE. LTD.

150 Kampong Ampat #06-01A KA Centre, Singapore 368324 T +65. 6779. 4795, F +65. 6777. 2279

#### **J. MORITA CORP AUSTRALIA & NEW ZEALAND**

Suite 2.05, 247 Coward Street, Mascot NSW 2020, Australia T +61 (0)2.9667 3555, F +61 (0)2.9667 3577

#### **J. MORITA CORP. MIDDLE EAST**

4 Tag Al Roasaa, Apartment 902, Saba Pacha 21311 Alexandria, Egypt T +20. (0)3. 58 222 94, F +20. (0)3. 58 222 96

#### **J. MORITA CORP. INDIA**

Filix Office No.908, L.B.S. Marg, Opp. Asian Paints, Bhandup (West), Mumbai 400078, India T +91-82-8666-7482

#### J. MORITA MFG. CORP. INDONESIA

28F, DBS Bank Tower, Jl. Prof. Dr. Satrio Kav. 3-5, Jakarta 12940, Indonesia T+62-21-2988-8332, F+62-21-2988-8201

#### **SIAMDENT CO., LTD.**

71/10 Moo 5 T. Tharkham A. Bangpakong Chachuengsao 24130 Thailand T +66 (0) 3857 3042, F +66 (0) 3857 3043 www.siamdent.com

EU Authorized Representative under the European Directive 93/42/EEC **Medical Technology Promedt Consulting GmbH** 

EC REP Ernst-Heckel-Straße 7, 66386 St. Ingbert, Germany T +49, 6894 581020, F +49, 6894 581021 The authority granted to the authorized representative, Medical Technology Promedt Consulting GmbH, by J. MORITA MFG. CORP is solely limited to the work of the authorized representative with the requirements of the European Directive 93/42/EEC for product registration and incident report.